# Bedienungsanleitung

# Prüfprogramm WinPP101

IEC 60870-5-101 Telegramme empfangen, prüfen, filtern, speichern, anzeigen, drucken, senden und simulieren.

# **Inhaltsverzeichnis**

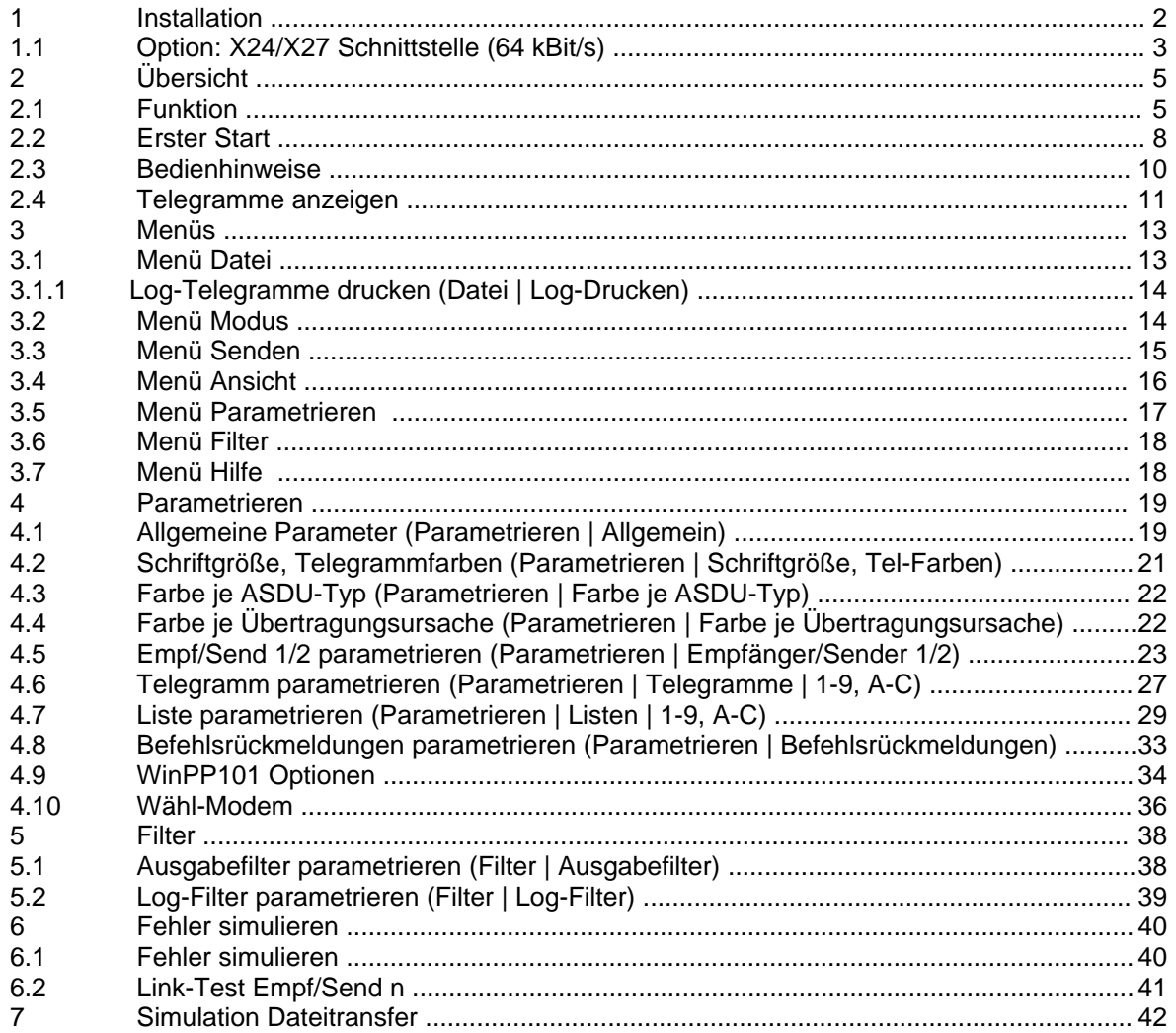

# **1 Installation**

**Hinweis:** Für die Installation unter Windows XP, NT, Windows 2000 oder Vista müssen Sie als Administrator angemeldet sein, sonst können die Treiber nicht installiert werden.

**System Voraussetzungen:** Windows 95, 98, ME, 2000, NT4.0, XP oder Vista, Pentium 150 MHz, 32 MB RAM, 40 MB Disk, VGA oder höher, mindestens eine COM Schnittstelle (auch USB-Seriell möglich) und eine LPT- oder USB-Schnittstelle für den Dongle.

Das Installationsprogramm (Setupprogramm) wird auf einer CD geliefert. Sie finden das Programm im Verzeichnis "Programme". Der Programmname ist SetupW101vvv.exe, wobei vvv die Versionsnummer ist.

Beispiel: SetupW1012300.exe = Setupprogramm für WinPP101 Version 2.3.0.0.

Legen Sie die Liefer-CD in das Laufwerk und starten Sie das Programm "SetupW101vvv.exe". Folgen Sie den Anweisungen auf dem Bildschirm.

Die Installation ist abgeschlossen. Sie können WinPP101 starten mit der Verknüpfung auf dem Desktop oder mit dem Menü "Start | Programme | WinPP101".

Mit dem Dialogfeld "Eigenschaften von Software" (Menü: Start | Einstellungen | Systemsteuerung | Software) können Sie WinPP101 wieder deinstallieren.

Nach der Installation sind im gewählten Verzeichnis folgende Dateien:

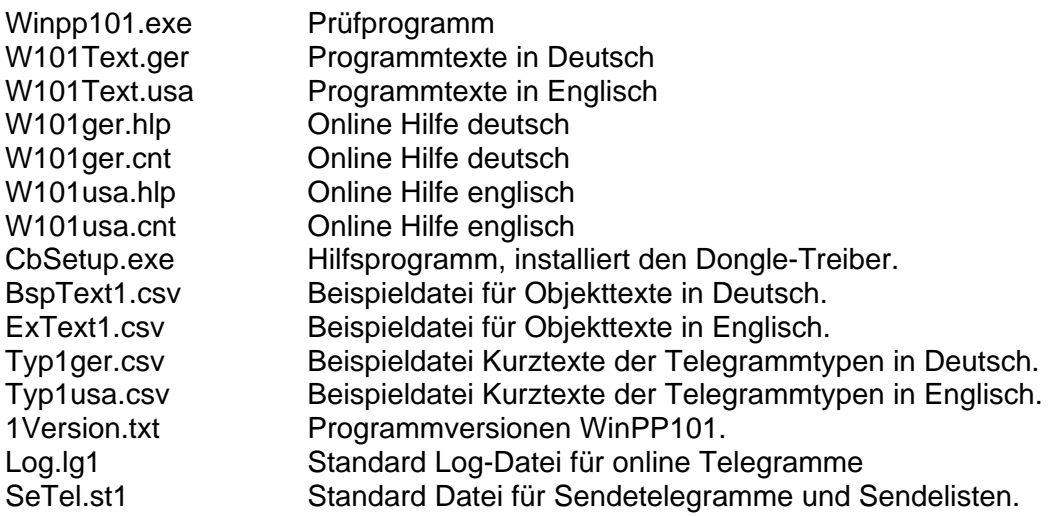

Die Log-Datei und die Datei für Sendetelegramme und Sendelisten können Sie auch unter einem frei wählbaren Namen speichern und später wieder laden. Die Dateierweiterung "Ig1" bzw. "st1" geben Sie nicht an, sie wird automatisch hinzugefügt. Bei Programmende speichert das Programm PC spezifische Einstellungen in der Datei W101.cfg.

# **1.1 Option: X24/X27 Schnittstelle (64 kBit/s)**

Das Prüfprogramm WinPP101 verwendet standardmäßig die V.24/V.28 COM-Schnittstellen vom PC. Damit können Sie asynchrone Schnittstellen von 100 bis 115200 bit/s mithören oder simulieren.

Wollen Sie die synchrone X.24/X.27 Schnittstelle mit 64 kBit/s mithören oder simulieren benötigen Sie zusätzlich folgende Hardware:

- Ø 1 Stück VScom USB-Seriell-Umsetzer mit zwei galvanisch getrennten RS-422 Schnittstellen, USB-Kabel, Installation Guide und Steckernetzteil (6V-)
- Ø 1 Stück Asynchron-Synchron-Umsetzer mit X.24/X.27 Schnittstelle, 9-poligen Flachbandkabel und Stromversorgungskabel.

Die Programmbedienung und die Programmfunktion ist wie bei der V.24/V.28 Schnittstelle. Sie können das Programm auch mehrfach starten, wenn Sie mehrere USB-Umsetzer und Synchron-Boxen haben.

# **Installation**

Versorgen Sie den USB-Seriell Umsetzer mit Spannung. Verbinden Sie den Umsetzer mit dem USB-Kabel mit dem PC. Der PC meldet "neue Hardware gefunden". Legen Sie die CD in das Laufwerk. Folgen Sie dem Assistenten und geben Sie "D:\USB-COM" als Suchpfad für die Treiber an, wobei "D" die Laufwerksbezeichnung vom CD-Laufwerk ist. Beachten Sie, dass die Installationsprozedur zweimal abläuft, für jede COM einmal.

# **Synchrone Schnittstelle mithören**

Sie verwenden hierzu nur den USB-Seriell-Umsetzer. Der USB-Umsetzer muss auf dem PC installiert sein, siehe oben und "Installation Guide VScom USB". Versorgen Sie den Umsetzer mit Spannung und stecken Sie das USB-Kabel in den PC. Ordnen Sie die USB-COM-Ports den Empfänger/Sender 1 und 2 zu (Menü: Parametrieren | Empfänger/Sender 1 | Seite 2 | COM-Port). Die Baudrate stellen Sie auf 64000 und die Funktion auf Mithören (Seite 1).

Verbinden Sie den Fernwirksender der Befehlsrichtung mit Pin 3 und 4 von Port 1 des USB-Umsetzers, achten Sie auf die Polarität (A zu A, B zu B). Verbinden Sie den Fernwirksender der Melderichtung mit Pin 3 und 4 von Port 2. Sie unterbrechen nicht die jeweilige Verbindung, sondern Sie hören parallel mit. Die Signale Schrittakt, Steuerung und Melden sind bedeutungslos.

Wenn Sie jetzt online gehen, sollten Sie die Telegramme der Befehls- und Melderichtung sehen. Bei jedem empfangenen Telegramm leuchtet die Rx-LED auf dem USB-Umsetzer.

# **Synchrone Schnittstelle simulieren**

Sie verwenden hierzu den USB-Seriell-Umsetzer und den Asynchron-Synchron-Umsetzer (Synchron-Box). Versorgen Sie die Synchron-Box und den USB-Umsetzer mit Spannung. Hierzu stecken Sie die Buchse vom Steckernetzteil in die erste SV-Buchse der Synchron-Box und stecken Sie das Stromversorgungskabel in die zweite SV-Buchse und das andere Ende in die SV-Buchse vom USB-Umsetzer.

Stecken Sie das 9-polige Flachbandkabel auf Port 1 des USB-Umsetzer und auf die "USB-Ser." Buchse" der Synchron-Box.

Verbinden Sie den 15-poligen DEE-Stecker mit der Fernwirkeinrichtung (Sender auf Empfänger, Empfänger auf Sender, Schrittakt mit Schrittakt und Masse zu Masse). Abhängig davon, ob die Synchron-Box den Bittakt senden soll oder empfangen soll, stellen Sie den Schiebeschalter der Synchron-Box auf "intern" oder "extern".

Die Schrittakt-LED "S" muss leuchten.

Ordnen Sie "Empfänger/Sender 1" dem USB-Port zu. Die Baudrate stellen Sie auf 64000 und die Funktion auf Zentrale oder Station (Seite 1). Wenn Sie jetzt online gehen, versucht das Programm mit der Gegenstelle eine Verbindung aufzubauen. Bei jedem empfangenen und gesendeten Telegramm leuchtet die Rx- bzw. Tx-LED auf dem USB-Umsetzer. Bei gesendeten Telegrammen leuchtet auch die "T" LED auf der Synchronbox.

# **Steckerbelegung USB-Umsetzer**

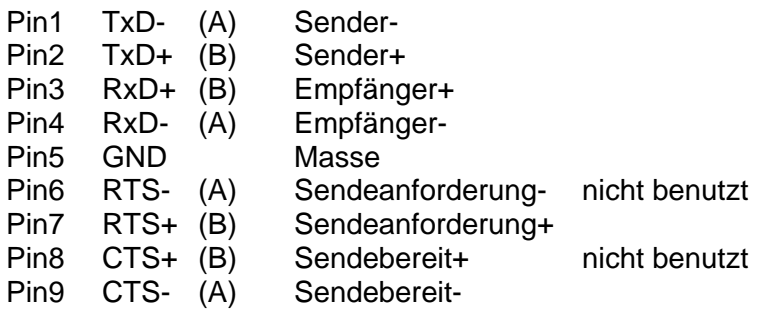

Synchronbox mit USB <> X24/X27 Schnittstelle (64 kBit/s)

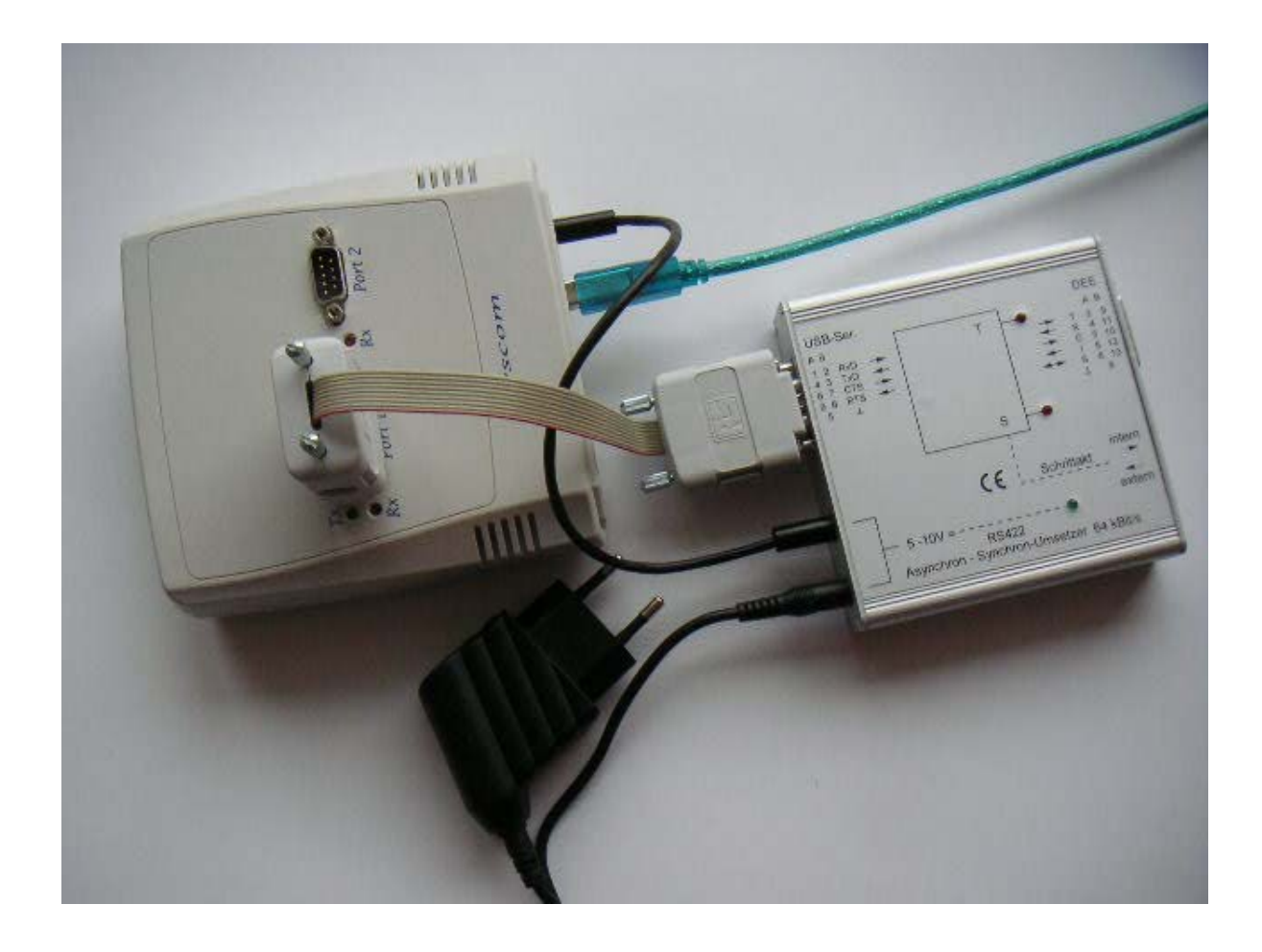

# **2 Übersicht**

# **2.1 Funktion**

WinPP101 ist ein Prüfprogramm für das Fernwirkprotokoll IEC 60870-5-101. Es empfängt, prüft, filtert, speichert, druckt und sendet IEC 101 Telegramme. Zusätzlich kann es ABB RP570 und RP571 Telegramme mithören und logisch ausgeben. Für Testzwecke können Sie es auch als Format1.2- oder als Byteempfänger benutzen, hierbei ist die Parität, die Anzahl Datenbit und Stoppbit parametrierbar, siehe "Funktion" bei der Empfängerparametrierung.

Sie können das Programm auch ohne Administratorrechte verwenden. Beim ersten Start erzeugt das Programm das "Daten-Verzeichnis" in "C:\Dokumente und Einstellungen\ **Benutzer**\ Anwendungsdaten\ PPFink\ WinPP101\ und kopiert die Datei "Log.lg1" und "SeTel.st1" in das Verzeichnis. Das "Daten-Verzeichnis" wird für die Speicherung der Log-, Sende- und Konfigurations-Daten verwendet. Das Verzeichnis ist parametrierbar, siehe Menü "Parametrieren | Allgemein | Daten-Verzeichnis".

Die Kopplung zur Fernwirkeinrichtung erfolgt über die serielle Schnittstelle (COM). Das Programm unterstützt zwei Schnittstellen. Auf einem PC können Sie das Programm mehrfach starten und damit mehrere serielle Schnittstellen benutzen.

Sie können die Telegramme einer bestehenden Verbindung mithören oder die Zentrale oder Unterstation simulieren. Wollen Sie die Befehls- und Melderichtung gleichzeitig mithören, benötigen Sie zwei freie Schnittstellen. Zur Simulation benötigen Sie eine freie Schnittstelle.

Parametrierbar sind (u. a): Texte und Farbe der Objekte (CSV-Datei) Länge Linkadresse Länge Herkunftsadresse Struktur Stationsadresse Struktur Objektadresse Programmfunktion (Mithören, Simulieren, Byteempfänger) Übertragungsprozedur (symmetrisch, unsymmetrisch) Verwendung Einzelzeichen E5 COM-Port Baudrate Modembefehle

Die Texte der Objektadressen liest das Programm aus einer CSV-Datei, Format: "Objektadresse; Farbcode; Klartext", siehe auch Datei "BspText1.csv" im Programmverzeichnis. Mit dem Menü "Datei | Objekttexte laden" wählen Sie Ihre CSV-Datei aus. Die aktuell verwendete Datei wird in der Statuszeile angezeigt.

Verwenden Sie bitte nicht die Dateinamen "BspText1.csv" und "ExText1.csv". Diese Dateien werden bei jeder Installation überschrieben.

Das Programm prüft die empfangenen Telegramme auf: Übertragungsfehler, Link-Fehler und ASDU-Fehler. Fehlerhafte Telegramme werden gekennzeichnet. Alle empfangenen und gesendeten Telegramme werden mit einem Zeitstempel versehen und in einer Log-Datei gespeichert.

Die maximale Größe der Log-Datei und das Daten-Verzeichnis sind parametrierbar, siehe Parametrieren | Allgemein. Im Normalfall verwendet das Programm die Log-Datei "Log.lg1". Wenn Sie die Option "Täglich neue Log-Datei verwenden ..." aktivieren (siehe Parametrieren | Optionen), wird für jeden Tag des Monates, eine neue Log-Datei erzeugt. Im Dateinamen steht die Nummer des Tages (01 - 31).

Während des Empfanges können Sie die Telegramme der Log-Datei anzeigen und vor- und rückwärts blättern. Ein Telegramm mit 20 Bytes belegt 50 Bytes in der Log-Datei. Die Log-Datei können Sie drucken oder in einer Textdatei oder Log-Datei speichern.

Die Log-Datei ist als Umlaufpuffer organisiert. Wenn die Datei voll ist, überschreibt das neueste Telegramm das älteste Telegramm. Sie können das verhindern, indem Sie vor Testbeginn die alten Telegramme löschen (Strg+D) oder die maximale Größe der Log-Datei vergrößern oder indem Sie die Zeit des Abspeicherns oder die Anzahl der gespeicherten Telegramme mit **Filter** begrenzen.

Wenn Sie das Programm **mehrfach** starten, verwendet das Programm folgende Log-Dateien: Log.lg1, Log2.lg1, Log3.lg1, usw.

# **Startoptionen**

Ohne Startoptionen lädt das Programm die Standard Log-Datei, die zuletzt verwendete Sendetelegramm- und Objekttext-Datei und startet wie es beendet wurde. Mit Startoptionen können Sie den Start beeinflussen. Sie können eine oder mehrere Optionen angeben, die Reihenfolge ist beliebig. Zwischen den Optionen muss mindestens ein Leerzeichen sein. Folgende Optionen sind möglich:

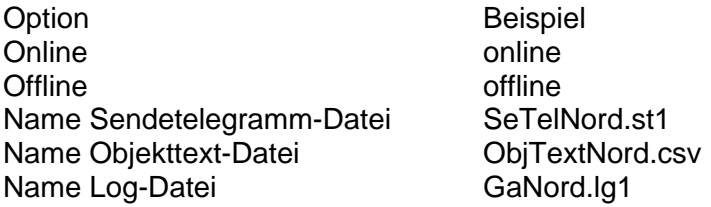

Wenn Sie die Option "Name Log-Datei" verwenden, benutzt das Programm die angegebene Datei auch im online Mode, ohne Option wird "Log.lg6" verwendet.

Eine einfache Methode, beim Start Optionen anzugeben ist, die Verknüpfung auf dem Desktop um die Optionen zu erweitern (Rechtsklick auf die Verknüpfung | Eigenschaften | "Ziel: ..." erweitern mit Leerzeichen und Optionen). Das Programm sucht die Dateien in dem Verzeichnis, das im Dialogfeld "Ausführen in: ..." angegeben ist (siehe Eigenschaften der Verknüpfung).

Beispiel: "c:\Programme\PPFink\WinPP101\WinPP101.exe online ObjTexteNord.csv SeTelNord.st1"

In der Sendetelegrammdatei und in der Log-Datei sind auch die zuletzt verwendeten Parameter (Baud, COM-Nummer, Funktion, …) gespeichert.

Sie können die Telegrammfarben wie folgt definieren:

- Ø Je Empfänger, Sender, siehe Menü Parametrieren (niederste Priorität).
- $\varnothing$  Je Übertragungsursache, siehe "Parametrieren | Farbe je Übertragungsursache..." und mit der Objekttext-Datei, siehe BspText1.csv.
- Ø Je ASDU-Typ, siehe "Parametrieren | Farbe je ASDU-Typ…"
- Ø Je Objektadresse, siehe Objekttext-Datei BspText1.csv (höchste Priorität).

Beim Abspeichern und Ausgeben der Telegramme können Sie filtern nach: Zeit, Telegrammnummer, Typ, Stationsadresse, Objektadresse, usw.. Mit dem Zeit-Filter können Sie zum Beispiel bestimmen, dass nur die Telegramme von 2:00 bis 8:00 gespeichert werden.

Die Sendetelegramme parametrieren Sie logisch. Es stehen 12 Telegramme und 12 Listen zur Verfügung, siehe Menü "Parametrieren | Telegramme bzw. Listen". In einer Liste können Sie 3000 Objekte parametrieren. Für die Simulation der Befehlsrückmeldungen stehen 1000 Objekte zur Verfügung. Der Sendeanstoß für die Telegramme und Listen erfolgt durch Bedienung, Zeit oder durch ein Ereignis. Ereignis kann sein: Empfang eines bestimmten Telegrammtyps oder ein erfolgreicher Verbindungsaufbau. Sie können damit eine Generalabfrage senden, eine Generalabfrage automatisch beantworten, Befehle senden, Befehlsrückmeldungen simulieren, zyklisch Messwerte senden oder einen Meldeschwall simulieren.

Für Testzwecke können Sie unlogische Link- und Datentelegramme senden. Zum Beispiel: NACK statt ACK senden, FCB-Bit nicht toggeln, Privat-ASDU's, Prüfzeichen falsch senden, usw., siehe **Fehler Simulieren**.

# **2.2 Erster Start**

Stecken Sie den Dongle auf die Parallel- (LPT) oder USB-Schnittstelle und starten Sie das Programm. Mit dem Menü "Parametrieren | Sprache" können Sie die englische oder deutsche Bedienoberfläche auswählen. Nach dem ersten Start parametrieren Sie folgende zwei Dialogfelder:

# **Allgemeine Parameter**

Länge Linkadresse **Herkunftsadresse** Struktur Stationsadresse (Common Adresse) Struktur Objektadresse

# **Empf/Send 1 parametrieren**

**Seite 1** Funktion Übertragungsprozedur Link-Adresse

**Seite 2**

COM-Port für Empf/Send **Baudrate** 

Speichern Sie die Parameter jeweils mit "OK". Wählen Sie die "online Telegrammanzeige" (Menü: Ansicht). Anschließend gehen Sie online (Menü: Modus). Beachten Sie die LED´s und die Statuszeile (unterste Zeile).

Wenn nach Anwahl des online Modus die Meldung "f.n.n.n Dongle fehlt/falsch" angezeigt wird, überprüfen Sie bitte:

- Waren Sie bei der Programminstallation als Administrator angemeldet?
- Steckt der Dongle auf der LPT- oder USB-Schnittstelle?
- Ist bei Window 2000 die "Legacyerkennung für Plug&Play deaktiviert (Gerätemanager, LPT1, Eigenschaften)?
- Ist die Druckerschnittstelle aktiviert (BIOS-Setup)?

Verwenden Sie einen anderen LPT Mode (im BIOS-Setup), z. B. EPP, ECP, nur Ausgabe, Standard, verwenden Sie nicht bidirektional.

Der Fehlercode f.n.n.n hat folgende Bedeutung:

2, 1011 oder 1034.n.n.n Dongle nicht gefunden.

1004, 1005 oder 1006.n.n.n Geräte-Treiber nicht installiert.

# **Anschlussschema Mithören**

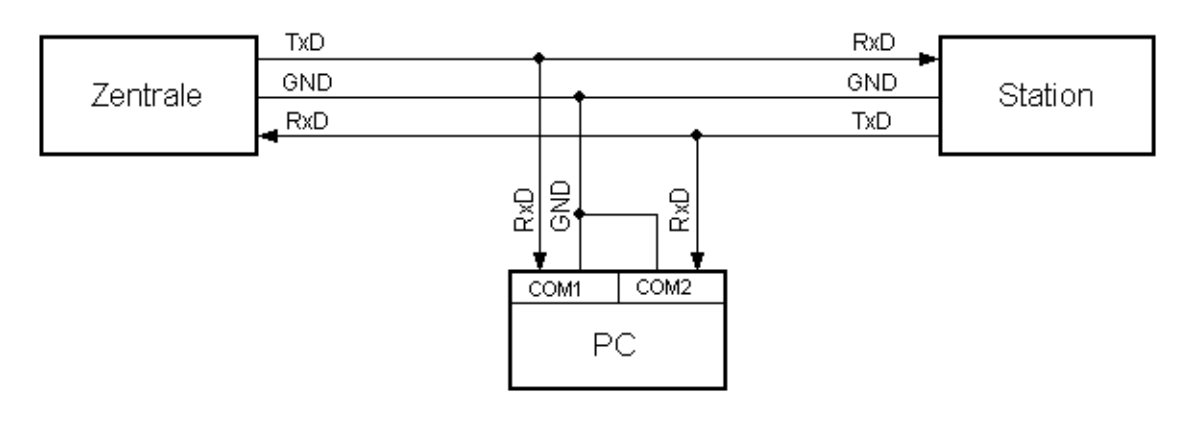

# **Anschlussschema Simulieren**

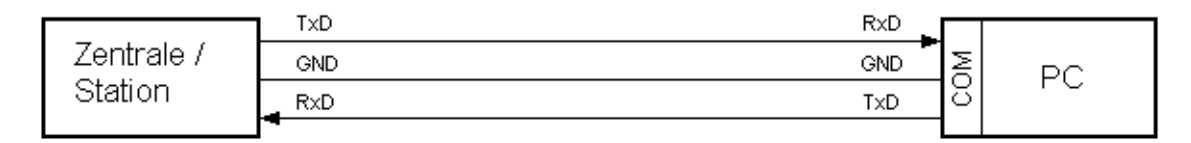

Bei eingeschalteter Simulation baut das Programm eine Verbindung auf. Wenn die Gegenstation sendet, sollten Sie die empfangenen Telegramme sehen.

Mit dem Menü Ansicht oder den Tastaturkürzeln "1 bis 7" ändern Sie das Ausgabeformat der Telegramme. Das aktuelle Ausgabeformat wird in der Überschrift angezeigt. WinPP101 speichert die aktuellen Parameter, die Log-Datei und die Sendetelegramme bei Programmende.

# **2.3 Bedienhinweise**

Es gelten die Windows üblichen Bedienungen für den Programmstart, das Vergrößern, Verkleinern und Schließen des Programmfensters.

Das Programm WinPP101 wird über Menüs bedient. Zu allen Hauptmenüs und zu den Dialogfeldern rufen Sie mit der Taste "F1" die online Hilfe auf (Menü anwählen, F1 drücken).

Sie können die Menüs und die Eingabefelder mit der Maus oder der Tastatur anwählen. Die Tastaturanwahl erfolgt mit der Taste "Alt" **und** einer "**Zugriffstaste**". "Zugriffstaste" ist der unterstrichene Buchstabe im Menütext (z. B. "D" im Dateimenü) bzw. in der Bezeichnung des Eingabefeldes. Bei manchen Betriebssystemen wird die Zugriffstaste im Menütext erst nach Menüanwahl (Drücken der Alt-Taste) angezeigt.

Für häufig benutzte Befehle (On-, Offline, Telegramm Senden) können Sie "**Tastaturkürzel**" freigeben, siehe **WinPP101 Optionen**. "Tastaturkürzel" ist eine Tastenkombination, mit der Sie direkt einen Befehl ausführen. Zum Beispiel sendet die Tastenkombination "Alt+F1" das erste Telegramm oder "Strg+D" löscht die Telegramme in der Log-Datei.

Beachten Sie, dass die Taste Alt die Menüanwahl aktiviert (ein Menü ist optisch hervorgehoben). Ist die Menüanwahl aktiviert, sind die Tastaturkürzel **unwirksam**. Durch nochmaliges Drücken der Taste Alt können Sie die Menüanwahl wieder deaktivieren.

Wenn Sie eine Tabelle angewählt haben, sind Sie im Navigationsmodus. Mit den Cursortasten wählen Sie das gewünschte Feld an. Durch einen Klick oder durch die Taste F2 oder durch Drücken einer "beliebigen Taste" kommen Sie in den Eingabemodus. Ist die "beliebige Taste" eine zulässige Eingabe, löscht das eingegebene Zeichen den bisherigen Wert. Bei einer unzulässigen Eingabe (Taste) bleibt der aktuelle Wert erhalten.

In den Dialogfeldern können Sie mit den Tasten "Tab" oder "Eingabe" (Return) das nächste Feld oder mit "shift+Tab" das vorige Feld anwählen. In einem Dropdownfeld können Sie mit der Taste F4 die Liste ausklappen oder mit den Pfeiltasten auf/ab oder der Leertaste eine Auswahl treffen.

In den Dialogfeldern werden meist die Schaltflächen "OK", "Abbrechen" und "Hilfe" angezeigt. "OK" speichert die eingegebenen Werte und beendet die Eingabe, "Abbrechen" beendet die Eingabe **ohne** die Werte zu speichern, "Hilfe" ruft die Hilfe für das aktuelle Dialogfeld auf.

Zahlen können Sie meist auch im Hexadezimalformat angeben, Beispiel: 100 oder \$64.

# **2.4 Telegramme anzeigen**

Das Programm zeigt entweder die "Online Telegramme" oder die "Log-Telegramme" an. Mit dem Menü **Ansicht** wählen Sie die Telegramme und das Ausgabeformat aus. Die **Statuszeile** (unterste Zeile) zeigt den Programmstatus, die angezeigte Telegrammart, den Status der Filter und den Namen der Log-Datei an. Die Telegrammart wird auch in der Telegrammüberschrift angezeigt. Der Name der Sendetelegrammdatei wird in der Titelzeile angezeigt. Mit dem **Ausgabefilter** können Sie die Online und die Log-Telegramme filtern. Die Bedeutung der Abkürzungen finden Sie in der online Hilfe. Fehlerhafte Telegramme sind mit einem Fehlertext gekennzeichnet. Der Fehlertext ist in der online Hilfe erläutert. Für die Telegrammzeit wird ein Millisekundenzähler verwendet, der immer beim Wechsel von offline zu online mit der PC-Uhrzeit synchronisiert wird. Bei Empfangstelegrammen gibt die Telegrammzeit den Empfang des letzten Bytes im Telegramm an. Bei Sendetelegrammen bezieht sich die Zeit auf den Sendebeginn. Mit der rechten Maustaste rufen Sie das Popup Menü auf.

# **Online Telegramme anzeigen**

Im Fenster der "online Telegramm Anzeige" sehen Sie die Statustabelle, die Überschrift und die empfangenen und gesendeten Telegramme. Die Telegrammanzeige erfolgt im Sieben-Zeilen Abstand oder untereinander (siehe Parametrieren | Optionen | Online Telegramme...).

Die Statustabelle zeigt die wichtigsten Parameter von Empfänger/Sender 1 und 2, siehe auch **Empf/Send parametrieren**. Die Spalten haben folgende Bedeutung:

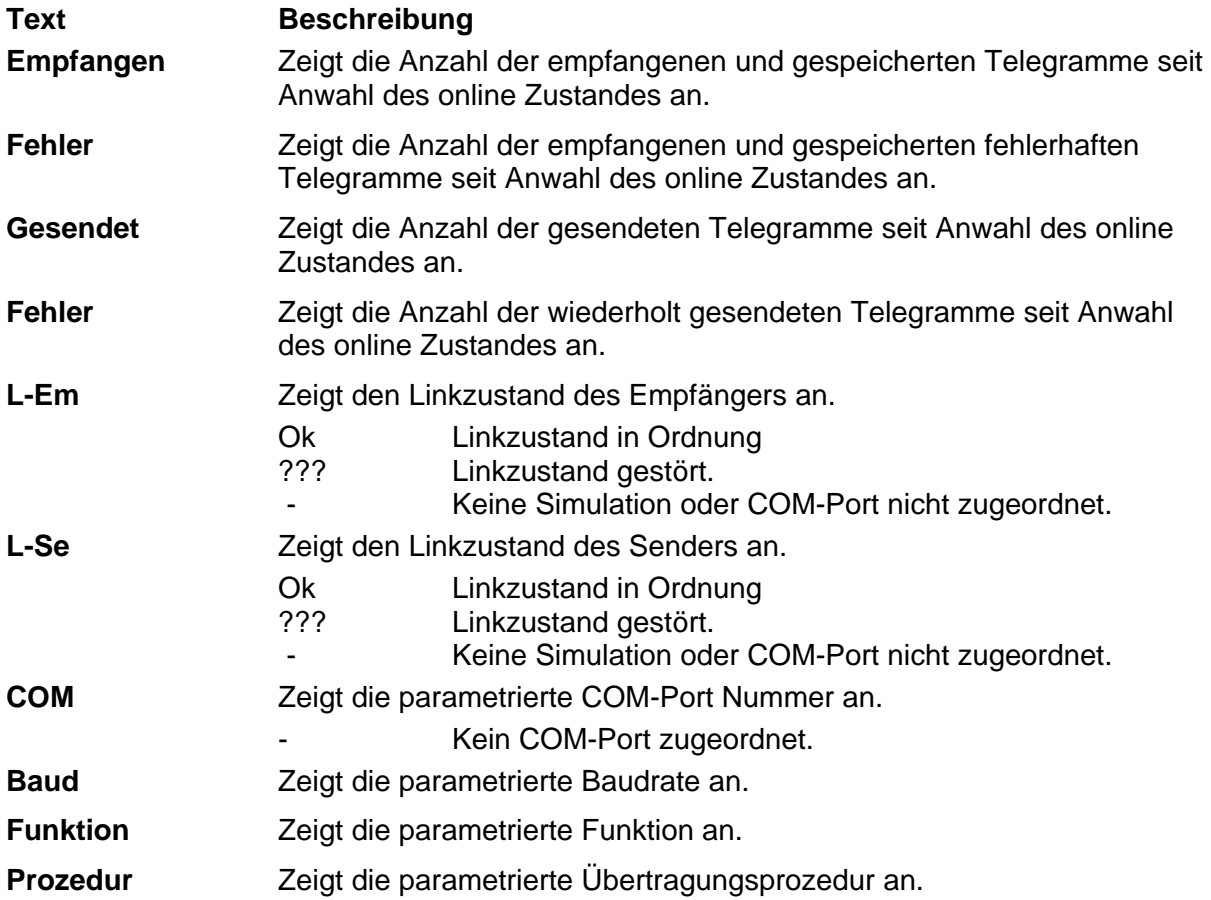

Die **Überschrift** zeigt die Telegrammart, die Filterfunktion und das Ausgabeformat an. Die Telegramme werden fortlaufend untereinander (Rollmodus) oder im 7 Zeilen Abstand ausgegeben, das bedeutet auch, von einem Telegramm werden maximal 7 Zeilen ausgegeben. Ausnahme: Das Ausgabeformat "Einzeilig" gibt die Telegramme einzeilig aus. Der gelbe Balken weist auf das zuletzt ausgegebene Telegramm hin. Wollen Sie in Ruhe die empfangenen Telegramme ansehen, wählen Sie mit F9 "Log-Telegramme anzeigen". Das Programm empfängt, sendet weiterhin im Hintergrund.

# **Log-Telegramme anzeigen**

Im Fenster der "Log-Telegramm Anzeige" wird die Überschrift, das Datum und die Nummer des ersten Telegramms und die Anzahl der Telegramme angezeigt. Das Ausgabeformat können Sie über **Ansicht** wählen.

Mit den Cursortasten und dem Rollbalken blättern Sie vor- und rückwärts. Die Cursortaste auf oder ab blättert um ein Telegramm zurück oder vorwärts. Die Bildtaste auf oder ab blättert um fünf Telegramme zurück oder vorwärts. Wenn Sie gleichzeitig eine Bildtaste und die Taste Umschalt, Strg oder Umschalt und Strg drücken, blättern Sie um 50, 500 oder 5000 Telegrammen vor oder zurück. Die Taste Pos1 gibt das erste (älteste) Telegramm aus. Die Taste Ende gibt das letzte (jüngste) Telegramm aus. Überschreibt der online Empfang die gerade angezeigten Telegramme, so wird beim nächsten Blättern das zuletzt empfangene Telegramm angezeigt.

# **3 Menüs**

# **3.1 Menü Datei**

Verwenden Sie das Menü Datei zum Öffnen, Speichern und Drucken der Log-Datei sowie zum Laden und Speichern der Telegrammdatei.

# **Befehl Beschreibung**

**Log Löschen** Löscht alle Telegramme in der aktuellen Log-Datei.

- **Log Öffnen oder Neu** Zeigt das Dialogfeld Log-Datei öffnen an, mit dem Sie eine Log-Datei öffnen können. Ist die Datei nicht vorhanden, erzeugt das Programm eine neue Log-Datei. **Hinweis**: Wenn Sie das Programm auf einem PC mehrfach gestartet haben, müssen Sie verschiedene Log-Dateien benutzen.
- **Log Speichern unter** Zeigt das Dialogfeld Log-Datei speichern an, mit dem Sie die aktuelle Log-Datei unter dem angegebenen Namen speichern können. Die bisherige Log-Datei wird weiter benutzt.
- **Log Drucken / in Text-, Logdatei** Zeigt das Dialogfeld **Log-Telegramme drucken** an, mit dem Sie die Telegramme der Log-Datei auf einen Drucker ausgeben oder als ASCII-Text oder im Log-Format in einer Datei speichern können.
- **Sendetelegramme (Konfiguration) Laden** Zeigt das Dialogfeld Sendetelegramme laden an, mit dem Sie eine vorhandene Sendetelegrammdatei laden. Die Sendetelegrammdatei besteht aus den parametrierten Sendetelegrammen, Sendelisten, Befehlsrückmeldungen und den Parametern (Baud, Funktion, Linkadressen …).
- **Sendetelegramme (Konfiguration) Speichern unter Zeigt das Dialogfeld** Sendetelegramme speichern an, mit dem Sie die aktuelle Sendetelegrammdatei und Parameter speichern können.
- **Objekttexte Laden** Zeigt das Dialogfeld Objekttexte laden an, mit dem Sie die gewünschte CSV-Datei auswählen und laden, Beispieldatei siehe "BspText1.csv".
- **Beenden** Speichert den aktuellen Programmstand, die aktuelle Log-Datei, die Telegrammdatei und beendet das Programm.

# **3.1.1 Log-Telegramme drucken (Datei | Log-Drucken)**

Mit diesem Dialogfeld parametrieren Sie die Telegrammausgabe auf Drucker oder in eine Textdatei. Beachten Sie, dass das Ausgabefilter und das Ausgabeformat auch beim Drucken wirksam sind.

# **Telegramm-Ausgabe**

Wählen Sie, ob die Ausgabe auf Drucker oder in eine Text-Datei oder in eine Log-Datei erfolgen soll.

#### **Druckerauswahl**

Dieses Dropdown-Feld zeigt die vorhandenen Drucker. Wählen Sie den gewünschten Drucker aus.

# **Dateiname**

Abhängig von der Telegramm-Ausgabe zeigt dieses Dropdown-Feld die vorhandenen Textoder Log-Dateien (\*.txt, \*.lg1) im aktuellen Verzeichnis an. Geben Sie einen neuen Dateinamen an oder wählen Sie eine vorhandene Datei aus, wenn Sie die Datei überschreiben möchten. Die aktuelle Log-Datei können Sie nicht überschreiben.

Mit "OK" starten Sie die Druckausgabe.

# **3.2 Menü Modus**

Verwenden Sie das Menü Modus um das Programm online/offline zu schalten und um das Dialogfeld Link-Test aufzurufen. "Online" bedeutet, das Programm belegt (öffnet) die parametrierten seriellen Schnittstellen und kann Daten empfangen und senden. Beachten Sie auch die Statusanzeige in der Titelzeile.

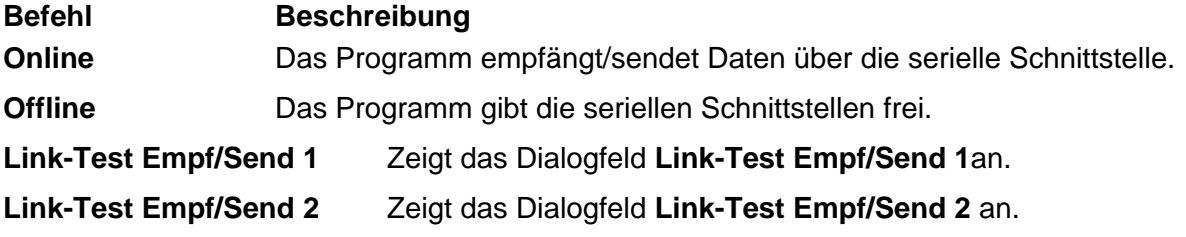

# **3.3 Menü Senden**

Verwenden Sie das Menü Senden um per Bedienung einen Sendeanstoß für Telegramme und Listen auszuführen. Das Programm prüft im Hintergrund zyklisch ob ein Telegramm oder eine Liste gesendet werden soll. Die Abfrage erfolgt in der Reihenfolge: Telegramm 1-12, Liste 1-12. Das erste gefundene Telegramm bzw. die erste gefundene Liste wird gesendet. Nach dem Senden beginnt die Abfrage wieder bei Telegramm 1, das heißt: Telegramm 1 hat die höchste Sendepriorität. Falls das Programm die Zentrale oder Unterstation simuliert, kann nur gesendet werden, wenn der Link-Aufbau zur Gegenstation erfolgreich war. Beim Mithören können Sie immer per Bedienung senden. Das Programm wartet nicht auf die Quittung. Der Befehl "Stop zyklisches Senden" stoppt das zyklische Senden der Telegramme und der Listen.

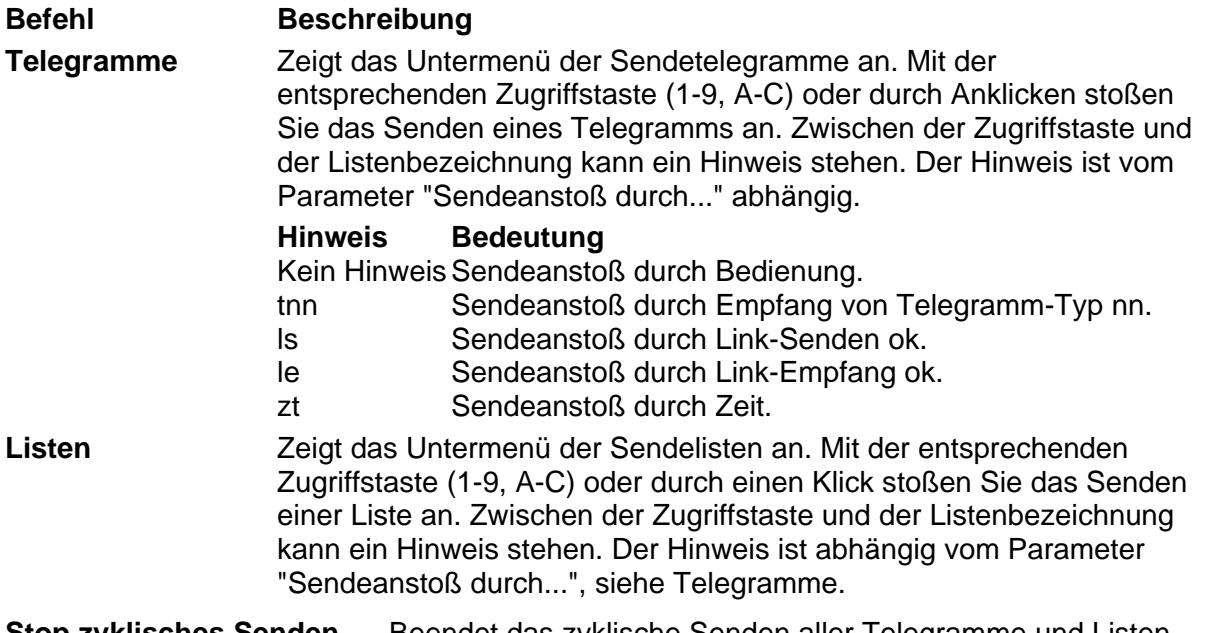

**Stop zyklisches Senden** Beendet das zyklische Senden aller Telegramme und Listen. Die Simulation der Linkschicht, der Befehlsrückmeldungen und der Befehlsbestätigungen bleibt unverändert. Der Befehl ist nur beim zyklischen Senden wirksam.

# **3.4 Menü Ansicht**

Verwenden Sie das Menü Ansicht um das Ausgabeformat und die Telegrammart (online, Log-Telegramme) zu wählen. Das gewählte Ausgabeformat wird auch beim Drucken der Telegramme verwendet. Mit **Ausgabefilter** können Sie die Telegramme filtern.

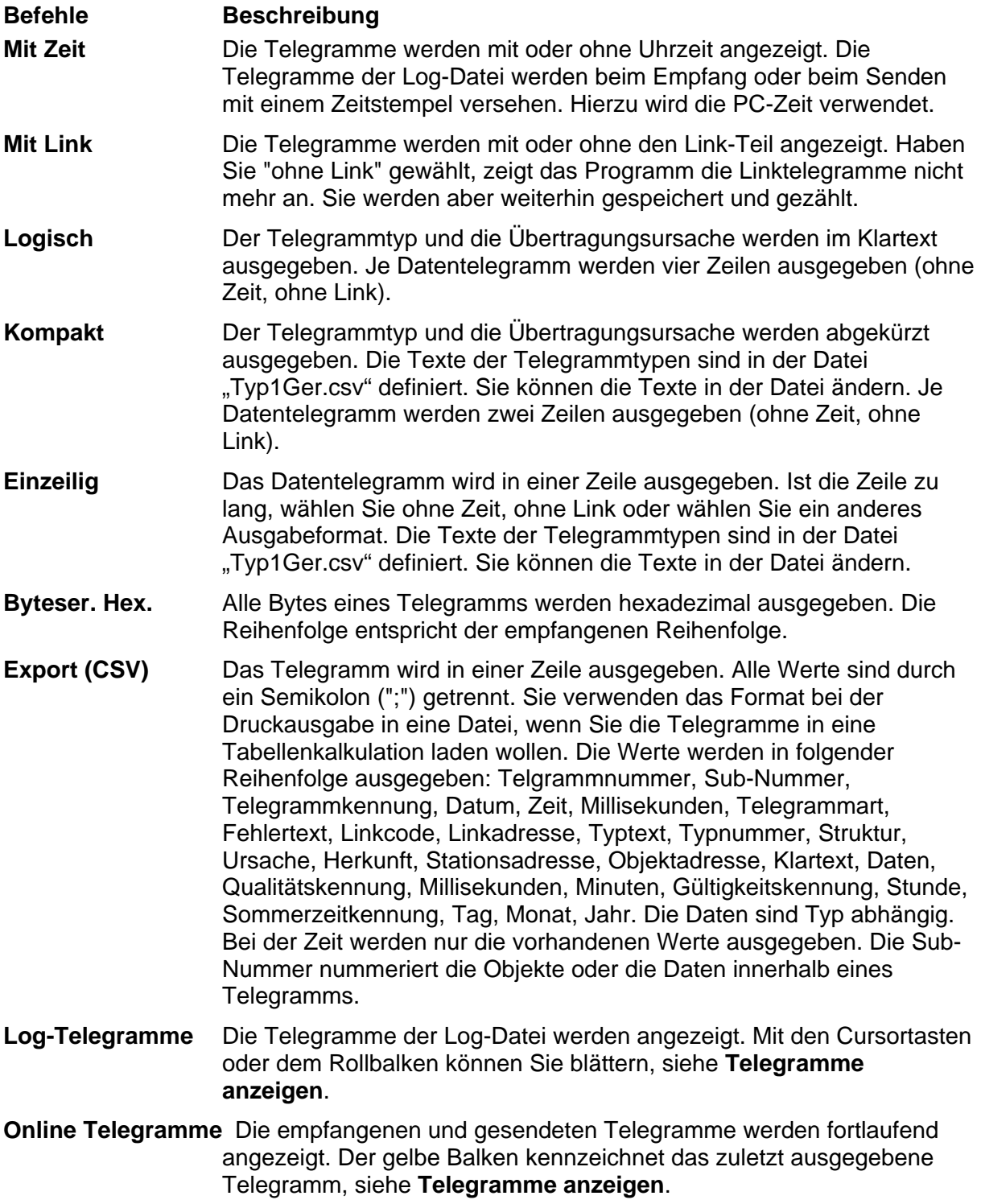

# **3.5 Menü Parametrieren**

Verwenden Sie das Menü Parametrieren zum Parametrieren der Sendetelegramme, Sendelisten, Empfänger/Sender, Allgemeinen Parameter und zum Einstellen der Optionen.

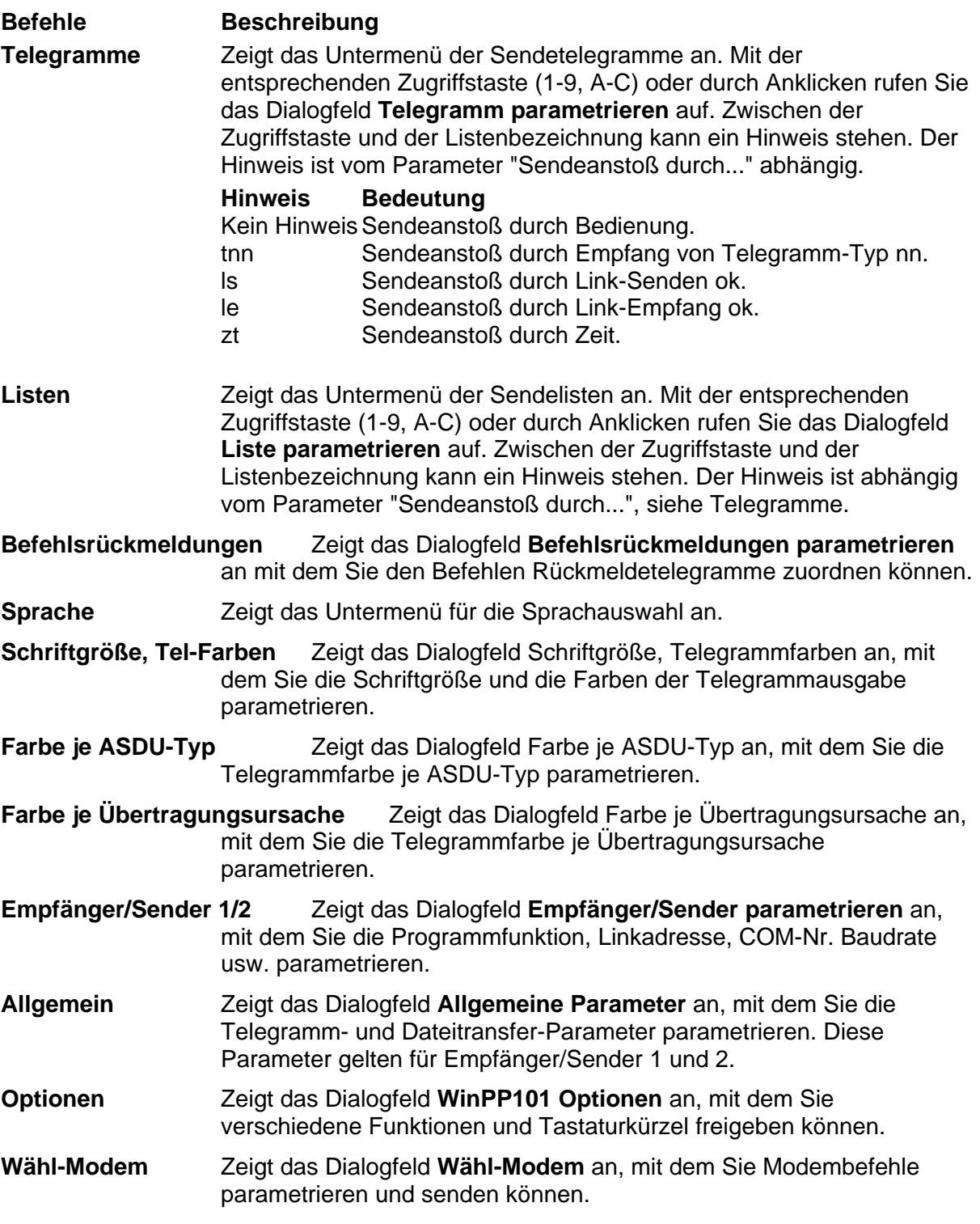

# **3.6 Menü Filter**

Verwenden Sie das Menü Filter zum Filtern der Telegrammausgabe auf Bildschirm und Drucker und zum Ein-, Ausschalten des Ausgabefilters. Mit dem Log-Filter können Sie das Abspeichern der Telegramme in die Log-Datei filtern.

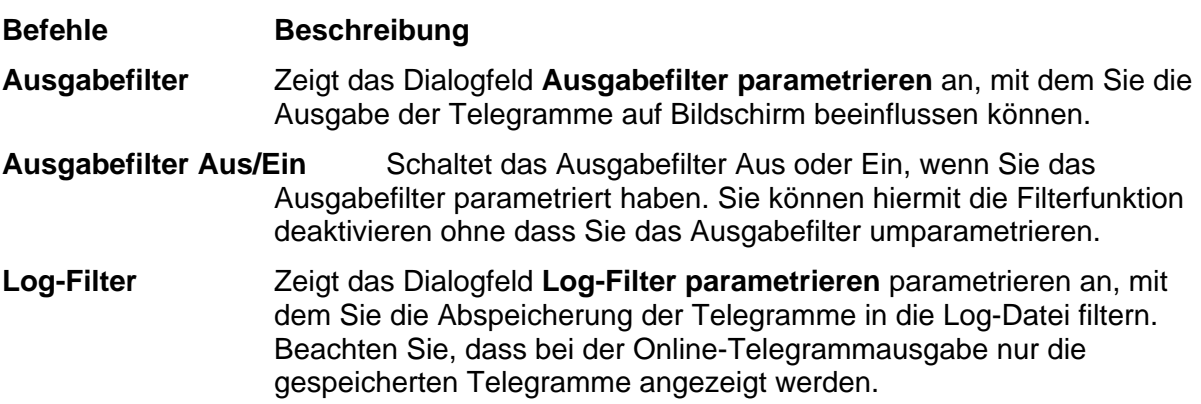

# **3.7 Menü Hilfe**

Verwenden Sie das Menü Hilfe zum Aufrufen der Online-Hilfe und zur Anzeige der Programmversion.

**WinPP101-Hilfe** Ruft die Online-Hilfe auf.

**Info** *Zeigt die Programmversion an.* 

# **4 Parametrieren**

# **4.1 Allgemeine Parameter (Parametrieren | Allgemein)**

Mit diesem Dialogfeld parametrieren Sie die Telegrammparameter, die Parameter des Dateitransfers und die Größe der Log-Datei. Die Parameter sind für Empfänger/Sender 1 und 2 gültig.

# **Länge Linkadresse**

Geben Sie die Länge der Linkadresse in Bytes an.

# **Herkunftsadresse**

Der Parameter bestimmt die Länge der Übertragungsursache. Ist die Herkunftsadresse vorhanden, besteht die Übertragungsursache aus zwei Bytes, sonst aus einem Byte.

# **Struktur Stationsadresse**

Hiermit definieren Sie die Länge und Struktur der Stationsadresse in Bit. Die Stationsadresse kann 8 oder 16 Bit lang sein (1 oder 2 Byte). Ist die Adresse strukturiert geben Sie je Feld die Länge in Bit an, von high nach low, maximal 5 Felder. Die Summe muss 8 oder 16 sein. Die Stationsadresse wird auch "Gemeinsame Adresse der ASDU" oder "Common Adresse" genannt.

Beispiel 1: Die Adresse ist 1 Byte lang und unstrukturiert. Eingabe: 8 Beispiel 2: Die Adresse ist 2 Byte lang und strukturiert, das höchstwertige Feld ist 4 Bit lang,

das niederwertige Feld ist 12 Bit lang. Eingabe: 4 12

# **Struktur Objektadresse**

Hiermit definieren Sie die Länge und Struktur der Objektadresse in Bit. Die Objektadresse kann 8, 16 oder 24 Bit lang sein (1, 2 oder 3 Byte). Ist die Adresse strukturiert geben Sie je Feld die Länge in Bit an, von high nach low, maximal 5 Felder. Die Summe muss 8, 16 oder 24 sein. Die Objektadresse wird auch "Adresse des Informationsobjekts" genannt. Beispiel 1: Die Adresse ist zwei Byte lang und unstrukturiert. Eingabe: 16 Beispiel 2: Die Adresse ist drei Byte lang und strukturiert (12 Bit Feldnummer, 8 Bit Elementnummer, 4 Bit lfd. Nummer). Eingabe: 12 8 4

#### **Wert für 100% normiert**

Normierte Mess- und Sollwerte werden als Dezimalzahl und in Prozent ausgegeben. Der Prozentwert wird mit diesem Parameter berechnet.

#### **Datei Adressierung mit**

Der Parameter bestimmt für die Simulation des Dateitransfers, ob die Dateien mit dem Dateinamen oder mit der Objektadresse adressiert werden, siehe **Simulation Dateitransfer**

# **Timeout [s]**

Der Parameter bestimmt die Überwachungszeit beim Dateitransfer. Das Telegramm 'Datei bereit' (F\_FR\_NA\_1) startet die Überwachung. Das Telegramm 'Dateibestätigung' (F\_AF\_NA\_1) beendet die Überwachung. Während der Überwachung, lädt jedes Dateitransfer-Telegramm die Überwachungszeit neu. Läuft die Überwachungszeit ab, wird der Dateitransfer beendet.

# **Abruf erste Datei**

Wenn Sie 'automatisch' parametriert haben, sendet das Programm nach Empfang des Telegramms 'Dateiverzeichnis' das Telegramm 'Dateiauswahl' (F\_SC\_NA\_1) für die erste Datei im Dateiverzeichnis. Das Telegramm wird nach Empfang des letzten Verzeichnistelegramms (LFD = 1) gesendet, spätestens aber nach 10 Sekunden.

# **Idx-Datei:**

Der Parameter bestimmt, ob das Programm eine Indexdatei beim Senden verwendet oder beim Empfang erzeugt. Die Indexdatei hat den gleichen Namen wie die Datendatei, aber die Extension 'IDX'. Die Indexdatei ist eine ASCII-Textdatei, in der die Abschnittslängen (1-16777215) gespeichert sind. Je Abschnitt eine Zeile, jede Zeile ist mit den Steuerzeichen Wagenrücklauf und Zeilenvorschub (13, 10) abgeschlossen.

**Beispiel:** Die Datendatei '123' ist 13111 Byte lang und soll in vier Abschnitten mit den Längen 12, 12000, 999 und 100 gesendet werden.

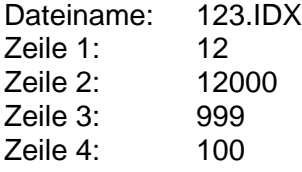

# **Max. Größe Log-Datei [MB]**

Sie geben die Größe in Mega Byte an. Der angegebene Wert, muss auf der Festplatte noch frei sein.

# **Daten Verzeichnis**

Das Programm speichert die Log-Datei, die Sendetelegrammdatei, die csv-Dateien der Listen, der Befehlsrückmeldungen, die Filterdatei und die Konfigurationsdaten in das angegebene Verzeichnis.

# **Sommerzeit-Bit in Sendelisten, Befehlsrückmeldungen**

Wenn in den Sendelisten oder bei der "Simulation Befehlsrückmeldungen" Telegramme mit Zeit gesendet werden, bestimmt dieser Parameter, ob das "Sommerzeit-Bit" im Telegramm gesetzt wird.

#### **Ersatzzeit-Bit in Sendelisten, Befehlsrückmeldungen**

Wenn in den Sendelisten oder bei der "Simulation Befehlsrückmeldungen" Telegramme mit Zeit gesendet werden, bestimmt dieser Parameter, ob das "Ersatzzeit-Bit" im Telegramm gesetzt wird.

# **4.2 Schriftgröße, Telegrammfarben (Parametrieren | Schriftgröße, Tel-Farben)**

Mit diesem Dialogfeld parametrieren Sie die Schriftgröße und die Farben der Telegrammausgabe. Im linken Feld sehen Sie jeweils ein Beispiel der gewählten Farben.

Für die Farbzuordnung gilt folgende Priorität: -Farbe je Empfänger/Sender (niederste Priorität) -Farbe je Ursache -Farbe je ASDU-Typ -Farbe je Objektadresse (höchste Priorität). Die Zuordnung "Farbe je Empfänger/Sender" wird in der Datei "W101.cfg" gespeichert.

# **Schriftgröße**

Wählen Sie die gewünschte Größe.

# **Leerzeile zwischen den Telegrammren %**

Sie können Werte zwischen 0 und 200 Prozent eingeben. Null bedeutet keine Leerzeile, 200 bedeutet zwei Leerzeilen.

# **E1 Empfänger1**

Wählen Sie die Textfarbe und die Hintergrundfarbe für Empfänger1 aus.

# **S1 Sender1**

Wählen Sie die Textfarbe und die Hintergrundfarbe für Sender1 aus.

#### **E2 Empfänger2**

Wählen Sie die Textfarbe und die Hintergrundfarbe für Empfänger2 aus.

#### **S2 Sender2**

Wählen Sie die Textfarbe und die Hintergrundfarbe für Sender2 aus.

#### **Ueberschrift**

Wählen Sie die Textfarbe und die Hintergrundfarbe für die Überschrift aus. Mit der Hintergrundfarbe der Überschrift wird das Fenster der Telegrammausgabe gelöscht.

#### **Fehlermeldung**

Wählen Sie die Textfarbe und die Hintergrundfarbe für die Fehler- und Programmmeldungen aus.

# **4.3 Farbe je ASDU-Typ (Parametrieren | Farbe je ASDU-Typ)**

Mit diesem Dialogfeld parametrieren Sie die Telegrammfarbe je ASDU-Typ. Wählen Sie zuerst den Typ and anschließend die Textfarbe und/oder die Hintergrundfarbe. Die gewählten Farben werden in der Typliste als Beispiel angezeigt.

Für die Farbzuordnung gilt folgende Priorität: -Farbe je Empfänger/Sender (niederste Priorität) -Farbe je Ursache -Farbe je ASDU-Typ -Farbe je Objektadresse (höchste Priorität). Die Zuordnungen "Farbe je Typ/Übertragungsursache" werden in der Datei "W101.cfg" und in der Telegrammdatei (z. B. SeTel.st1) gespeichert.

# **ASDU-Typ**

Wählen Sie den gewünschten Typ.

# **Textfarbe**

Wählen Sie die gewünschte Farbe. Die gewählte Farbe sehen Sie in der Typliste.

# **Hintergrund**

Wählen Sie die gewünschte Farbe. Die gewählte Farbe sehen Sie in der Typliste.

# **4.4 Farbe je Übertragungsursache (Parametrieren | Farbe je Übertragungsursache)**

Mit diesem Dialogfeld parametrieren Sie die Telegrammfarbe je Übertragungsursache. Wählen Sie zuerst die Ursache und anschließend die Textfarbe und/oder die Hintergrundfarbe. Die gewählten Farben werden in der Ursachenliste als Beispiel angezeigt.

Wenn Sie einer privaten Übertragungsursache eine Farbe zuordnen, wird das entsprechende Telegramm nicht mehr als Fehler mit der Kennung "Uebertr. Ursache falsch" ausgegeben, sondern als Normaltelegramm mit der Kennung "Anwender Ursache". Für die Farbzuordnung gilt folgende Priorität:

-Farbe je Empfänger/Sender (niederste Priorität)

-Farbe je Ursache

-Farbe je ASDU-Typ

-Farbe je Objektadresse (höchste Priorität).

Die Zuordnungen "Farbe je Typ/Übertragungsursache" werden in der Datei "W101.cfg" und in der Telegrammdatei (z. B. SeTel.st1) gespeichert.

#### **Ursache**

Wählen Sie die gewünschte Übertragungsursache. In der Liste werden auch die Ursachen mit der Kennung "Test" und "negative Bestätigung" angezeigt.

#### **Textfarbe**

Wählen Sie die gewünschte Farbe. Die gewählte Farbe sehen Sie in der Ursachenliste.

#### **Hintergrund**

Wählen Sie die gewünschte Farbe. Die gewählte Farbe sehen Sie in der Ursachenliste.

# **4.5 Empf/Send 1/2 parametrieren (Parametrieren | Empfänger/Sender 1/2)**

Mit diesem Dialogfeld parametrieren Sie die Protokoll und Schnittstellen spezifische Parameter, z. B.: Funktion, COM-Nummer, Baud usw.). Das Dialogfeld besteht aus folgenden Registerkarten.

- **Seite 1** Hier finden Sie Protokoll spezifische Parameter.
- **Seite 2** Hier finden Sie Schnittstellen spezifische Parameter.

Mit den Tasten "Strg+Tab" wechseln Sie die Registerkarte.

#### **Registerkarte Seite 1**

#### **Funktion**

Mit diesem Parameter legen Sie die Programmfunktion fest. Die gewählte Funktion ist nur im online-Mode wirksam, siehe **Modus**.

**Mithören:** Sie können die Telegramme einer bestehenden Verbindung mithören. Die empfangenen Telegramme werden auf logische Richtigkeit geprüft. Wenn Ihr PC zwei COM-Schnittstellen hat, können Sie gleichzeitig die Befehls- und Melderichtung überwachen. Sie benutzen nur den Empfänger der COM-Schnittstelle. Das Programm sendet selbständig keine Telegramme. **Per Bedienung können Sie aber Telegramme senden**.

**Zentrale/Unterstation (symmetrisch):** Im Modus online baut das Programm die Verbindung zur Gegenstation auf. Empfangene Telegramme werden quittiert und lösen eventuell das Senden von Telegrammen oder Telegrammlisten aus. Sie können Telegramme, Listen senden. Das Programm erwartet und prüft die Quittung.

**Zentrale (unsymmetrisch):** Im Modus online baut das Programm die Verbindung zu den Unterstationen auf und sendet zyklisch Aufruftelegramme. Sie können Telegramme/Listen senden. Die Datentelegramme werden in den Aufrufzyklus eingefügt.

**Unterstation (unsymmetrisch**): Im Modus online werden die empfangenen Telegramme mit 'richtiger' Linkadresse logisch verarbeitet. Aufruftelegramme werden mit 'Abgefragte Daten nicht verfügbar' quittiert. Wenn ein Telegramm oder eine Sendeliste aktiv ist, wird das Datentelegramm gesendet. Aktiviert wird ein Telegramm, eine Liste durch Bedienung oder durch ein Ereignis, siehe **Telegramm parametrieren**.

**Format 1.2**: Diese Funktion ist sinnvoll für Telegramme die nach IEC 60870-5-1, Format 1.2 verpackt sind, deren Anwenderdaten aber nicht der Norm IEC 60870-5-101 entsprechen. Die Linkfunktionen und die Anwenderdaten werden nicht geprüft. Erlaubt sind Telegramme fester und variabler Länge und die Einzelzeichen E5 und A2. Die Bytes der Telegramme werden als Dezimalwert (Logisch), Bitmuster (Kompakt), Hexadezimal einzeilig (Einzeilig) oder Hexadezimal (Byteseriell Hex.) ausgegeben. Nur wenige 101-Parameter sind wirksam. Die Parität, die Anzahl Datenbits je Byte und die Anzahl Stopbits sind parametrierbar. Der Parameter "Länge Linkadresse" bestimmt die Länge der Link-Telegramme.

**Byteempfänger**: Das Programm empfängt Bytesequenzen. Alle 101-Parameter sind bedeutungslos. Die Parität, die Anzahl Datenbits je Byte und die Anzahl Stopbits sind parametrierbar. Das Ausgabeformat ist wie bei "Format 1.2". Die maximale Länge oder eine Pause größer "Pause Ende Empfangstelegramm:..." beendet ein Empfangstelegramm. Die maximale Länge und die Pause der Empfangs-Telegramme parametrieren Sie auf Seite 2. Wenn das Programm kleine Pausenzeiten nicht erkennt, setzen Sie den "FIFO-Puffer auf 1" oder schalten Sie die "FIFO-Puffer Verwendung" ab, mit Gerätemanager, siehe unten "Vorlaufzeit RTS".

**Mithören RP570**: Das Programm erwartet ABB RP570 Telegramme und gibt sie logisch aus.

**Mithören RP571**: Das Programm erwartet ABB RP571 Telegramme und gibt sie logisch aus.

# **Übertragungsprozedur**

Symmetrisch bedeutet Spontanbetrieb (End-End), unsymmetrisch bedeutet Aufrufbetrieb (Polling, Linienbetrieb).

#### **Link-Adresse**

Wenn Linkadressen verwendet werden (die Länge Linkadresse ist größer Null, siehe Allgemeine Parameter), können Sie eine oder mehrere Linkadressen parametrieren. Die Linkadresse wird beim Senden und Empfangen geprüft (nicht beim Mithören). Im symmetrischen Betrieb (End-End) ist nur eine Linkadresse sinnvoll. Im unsymmetrischen Betrieb (Aufrufbetrieb) können Sie bis zu 8 Adressen angeben. Simuliert das Programm die Zentrale, ruft es nacheinander die parametrierten Adressen auf. Simuliert das Programm die Unterstation, verarbeitet das Programm die empfangenen Telegramme bei Adressgleichheit.

# **Zykluszeit Verbindungstest**

Der Parameter bestimmt die Zykluszeit, mit der das Telegramm "Test Linkzustand" gesendet wird. Null bedeutet kein Zyklustest senden. Jede fehlerfrei empfangene Quittung setzt die Zykluszeit-Uhr zurück, d. h. das Telegramm wird nur gesendet, wenn innerhalb der Zykluszeit keine Quittung empfangen wurde.

# **Zykluszeit US Aufruf**

Im unsymmetrischen Betrieb bestimmt der Parameter die Zykluszeit des Unterstationsaufrufes. Wenn Sie Null parametrieren erfolgt der Aufruf schnellstmöglich.

# **Richtungsbit**

Der parametrierte Wert wird im symmetrischen Betrieb beim Senden verwendet. Im unsymmetrischen Betrieb ist der Parameter bedeutungslos.

#### **Verwendung Einzelzeichen E5**

Mit diesem Parameter legen Sie fest, ob das Einzelzeichen "E5" als positive Quittung erlaubt ist. Sie können die Verwendung in Empfangs- und Senderichtung (Em+Se) freigeben oder nur in Empfangsrichtung (nur Empf). Die Auswahl "pos.Quitt. + keine Daten" ist nur im unsymmetrischen Betrieb sinnvoll und bedeutet: "E5" als positive Quittung und anstelle des Kurztelegramms 9 (abgefragte Daten nicht verfügbar) verwenden.

#### **Typ zyklischer US-Aufruf**

Nur im unsymmetrischen Betrieb und bei der Simulation der Zentrale wirksam. Der Parameter bestimmt, ob beim zyklischen US-Aufruf die Datenklasse 2 (Standard) oder 1 aufgerufen wird.

#### **Befehlstelegramme**

Der Parameter bestimmt, ob das Programm Befehlstelegramme mit der Übertragungsursache "Aktivierung" automatisch bestätigt. Befehlstelegramme sind: Befehle, Generalabfrage, Prüfbefehl, Parameter, usw. (alle "CON" Telegramme).

# **Spikes vor/nach Telegrammende**

Der Parameter bestimmt, ob Spike-Telegramme angezeigt und gespeichert werden. Bei Halbduplex-Verbindungen oder im Linienbetrieb können beim Ein- und Ausschalten der Modulation auf der Empfangsseite Impulse auftreten, die als Byte empfangen werden. Ein Spike-Telegramm liegt vor, wenn das Telegramm fehlerhaft ist, die Telegrammlänge kleiner fünf Byte ist und maximal zwei Spike-Telegramme nach einem fehlerfreien Telegramm auftreten.

# **Änderungen anzeigen: DCD DSR CTS**

Auf Wunsch speichert das Programm die Pegeländerungen auf den Leitungen mit Uhrzeit in der Log-Datei. Die Genauigkeit der Zeitmessung ist am größten, wenn Sie keine Sendeverzögerungen parametriert haben ("Senden verzögern: 0" und "Funktion RTS-Signal: immer 1 oder 0"). Die Leitungen liegen auf folgenden Pins auf dem 9-poligen COM Stecker:

- Pin Leitung Bedeutung
- 
- 
- 

1 DCD Data Carrier Detect Empfangssignalpegel 6 DSR Data Set Ready Betriebsbereitschaft 8 CTS Clear To Send Sendebereitschaft

# **Registerkarte Seite 2**

# **Kommentar Log-Datei**

Bei jedem Wechsel offline/online schreibt das Programm diesen Text in die Log-Datei.

# **COM-Port für Empf/Send**

Der Parameter bestimmt, welcher COM-Port verwendet werden soll. Beim Start des Programms ermittelt das Programm die vorhandenen COM-Ports. Der verwendete COM-Port darf von anderen Programmen nicht benutzt werden.

Bei Verwendung von WinPP101 in einer Terminal-Server-Client-Sitzung sind neue USB-COM-Ports erst nach einem Neustart der Client-Verbindung verfügbar.

# **Baud, Parität, Daten**

Die Parameter bestimmen die Übertragungsgeschwindigkeit, die Parität, die Anzahl Datenbits je Byte und die Anzahl Stopbits. Der Norm IEC 60870-5-101 entsprechend, stellt das Programm die Byteparität auf gerade, die Anzahl Datenbits auf 8 und die Anzahl Stopbits auf 1. Wenn Sie bei der Funktion "Byteempfänger" parametriert haben oder mit dem Menü "Parametrieren | Optionen | Parity...parametrierbar" aktiviert haben, können Sie die Parität, Datenbit und Stopbit parametrieren. **Hinweis:** Die Baudrate 64000 ist nur mit dem USB-Seriell Umsetzer möglich. Sie können damit 64 kbit/s X.24/X.27-Schnittstellen mithören und simulieren.

# **Max. Länge Sendetelegramm**

Beim Senden der Sendelisten werden nach Möglichkeit mehrere Objekte in einem Telegramm gesendet (bis zur maximalen Telegrammlänge). Der Parameter ist nur vorhanden, wenn die "**Funktion: ...**" (siehe Seite 1) ungleich Byteempfänger ist.

# **Max. Länge Empfangstelegramm**

Der Parameter ist nur vorhanden, wenn Sie "**Funktion: Byteempfänger**" (siehe Seite 1) parametriert haben.

# **Wartezeit auf Quittung**

Der Parameter bestimmt, wie lange das Programm auf die Quittung wartet. Die Wartezeit ist von der Baudrate und der maximalen Telegrammlänge abhängig. Das Programm schlägt den Norm-Wert vor. Sie können den vorgeschlagenen Wert ändern. Der Parameter ist nur vorhanden, wenn die "**Funktion: ...**" (siehe Seite 1) ungleich Byteempfänger ist.

# **Pause Ende Empfangstelegramm**

Eine Pause größer dem parametrierten Wert, beendet das Empfangstelegramm. Der Parameter ist nur vorhanden, wenn Sie "**Funktion: Byteempfänger**" (siehe Seite 1) parametriert haben.

# **Anzahl Sendewiederholungen**

Trifft innerhalb der "Wartezeit auf Quittung" die Quittung nicht ein, so wiederholt das Programm das Senden n mal (n gleich Parameterwert). Nach Ablauf der Sendewiederholungen, verwirft das Programm das Sendetelegramm, meldet die Senderichtung als gestört und sendet zyklisch die "Abfrage Linkzustand".

# **Zykluszeit Abfrage Linkzustand**

Der Parameter bestimmt die Zykluszeit, mit der im Störungsfall der Linkzustand der Partnerstation abgefragt wird.

#### **Senden verzögern um**

Im Normalfall ist der Parameter Null. Ein Wert größer Null verzögert das Senden jedes Telegramms. Sie können damit die Quittung verzögern oder bei Halbduplex Verbindungen warten bis die Gegenstelle das Modem frei gibt.

# **Funktion RTS-Signal**

Erforderlich im Halbduplex- (Zwei-Draht) oder Linien-Betrieb. RTS (request to send) teilt dem Modem den Sendewunsch mit. Im Duplexbetrieb stellen Sie den Parameter auf "immer 0" oder "immer 1".

# **Vorlaufzeit RTS**

Erforderlich im Halbduplex- oder Linien-Betrieb. Nur wirksam, wenn Sie "Funktion RTS-Signal: 0/1 beim Senden" parametriert haben. Die Vorlaufzeit wird durch das Einschwingverhalten der Übertragungsstrecke bestimmt. Der Parameter bestimmt, wie lange das Programm wartet, bis es nach dem Einschalten von RTS mit dem Senden beginnt. Im Duplexbetrieb stellen Sie den Parameter auf Null. Beachten Sie, dass die **Zeiten ungenau sind** (bis zu +- 50 ms). Bei Baudraten kleiner 9600 Baud, können Sie die Genauigkeit verbessern, wenn Sie bei der COM-Schnittstelle den Empfangs- und Sendepuffer auf 1 parametrieren oder die Verwendung des FIFO-Puffers abschalten. Die FIFO-Parametrierung erfolgt über **Start | Einstellungen | Systemsteuerung | System | Gerätemanager | COMn | Eigenschaften | Anschlusseinstellungen | Erweitert | FIFO-Puffer verwenden**. Die Änderung wird erst nach einem Neustart wirksam.

#### **Nachlaufzeit RTS**

Erforderlich im Halbduplex- oder Linien-Betrieb. Nur wirksam, wenn Sie "Funktion RTS-Signal: 0/1 beim Senden" parametriert haben. Die Nachlaufzeit wird durch das Ausschwingverhalten der Übertragungsstrecke bestimmt. Der Parameter bestimmt, wie lange das Programm wartet, bis es nach dem Senden das Signal RTS wieder abschaltet, siehe auch **Vorlaufzeit RTS**.

# **4.6 Telegramm parametrieren (Parametrieren | Telegramme | 1-9, A-C)**

Tastaturkürzel (falls parametriert): "Shift+F1-12"

Mit diesem Dialogfeld parametrieren Sie Telegramme, die Sie senden möchten. Der Sendeanstoß erfolgt durch Bedienung oder durch ein Ereignis (z. B.: Verbindungsaufbau oder Telegrammempfang). "Senden" speichert und sendet das Telegramm ohne die Eingabe zu Beenden. Der Parameter "Telegramm wie oft senden..." ist auch hier wirksam. Mit einem rechts Klick außerhalb eines Eingabefeldes, rufen Sie ein Kontextmenü auf. Mit dem Kontextmenü können Sie das Telegramm in einer csv-Datei speichern oder von einer csv-Datei laden. Reihenfolge der Werte siehe Liste. **Hinweis:** Dieses Dialogfeld können Sie während des Parametrierens verlassen. Sie können es aber nicht gleichzeitig zweimal öffnen.

# **Bezeichnung**

Sie können dem Telegramm eine logische Bezeichnung zuordnen. Diese Bezeichnung wird im Telegramm-Menü angezeigt.

# **Sendeanstoß durch**

Sie können wählen, ob das Telegramm nur durch eine Bedienung oder auch durch ein Ereignis gesendet werden kann. Ereignis kann sein: Empfang eines bestimmten Telegramms (der Telegrammtyp ist parametrierbar), Verbindungsaufbau in Sende- oder Empfangsrichtung oder eine bestimmte Zeit (Minute) oder die n. Minute (Minutenzyklus). Beim Sendeanstoß durch Typ n muss die empfangene Stationsadresse gleich der Stationsadresse des Sendetelegramms sein.

# **Typ n**

Wenn der "Sendeanstoß durch: Typ n" erfolgen soll, geben Sie hier die Typnummer an. In allen anderen Fällen ist der Parameter bedeutungslos. Der fiktive Typ 256 bedeutet: Anstoß durch jeden Typ, die Typen 257-272 bedeuten: Anstoß durch ein Linktelegramm mit dem Funktionscode 0-15. Der Sendeanstoß durch Typ 256-272 ist auch beim Mithören und im Byteempfänger-Mode wirksam.

#### **Minute**

Wenn der "Sendeanstoß durch: Zeit" erfolgen soll, geben Sie hier die Minute an bzw. die Zykluszeit in Minuten an.

#### **Telegramm wie oft senden**

Der Parameter gibt an, wie oft das Telegramm nach einem Sendeanstoß gesendet wird. Der Wert Null, bedeutet zyklisches Senden.

#### **Sender**

Mit diesem Parameter bestimmen Sie auf welchem Sender das Telegramm gesendet wird.

#### **Wartezeit nach dem Senden**

Der Parameter gibt beim mehrfachem Senden an, wie lang die Pausen zwischen den Telegrammen sind.

Beispiel: Sie wollen das Telegramm 10 mal im Abstand von 2 Sekunden senden. Sie parametrieren: "Telegramm wie oft senden: 10" und "Wartezeit nach dem Senden: 2000".

#### **Übertragungsdienst**

Im symmetrischen Betrieb und bei der Simulation Zentrale im unsymmetrischen stehen Ihnen folgende Dienste zur Verfügung: "Senden/Bestätigung" (die Empfangsstation muss das Telegramm bestätigen), "Senden/keine Antwort" (die Empfangsstation bestätigt das Telegramm nicht).

#### **Datenklasse**

Bei der Simulation Unterstation im unsymmetrischen Betrieb können Sie angeben, ob das Telegramm zur Datenklasse 1 oder 2 gehört. Die Abfrage Klasse 1 oder 2 ruft die Datenklasse 1 oder 2 auf.

# **Linkadresse**

Dieser Parameter ist nur dann vorhanden, wenn die Übertragungsprozedur unsymmetrisch ist und Sie beim **Empfänger/Sender parametrieren** mehr als eine Linkadresse parametriert haben. In allen anderen Fällen, verwendet das Programm automatisch die erste parametrierte Linkadresse.

# **Typ**

Für Norm-Telegramme wählen Sie einen IEC-Telegrammtyp aus. Für Privattelegramme oder für unlogische Telegramme wählen Sie "ASDU als Hex-String", "Link als Hex-String", "Link und ASDU als Hex-String" oder "Telegramm als Hex-String" aus. Bei "ASDU und Link als Hex-String" verpackt das Programm die Bytefolge normgerecht (Startzeichen, Länge, Prüfzeichen und Stopzeichen). Bei "Telegramm als Hex-String" sendet das Programm die Bytefolge unverändert. Sie können damit fehlerhafte Telegramme simulieren, siehe **Fehler simulieren**. Wenn vor Anwahl von "... als Hex-String" ein IEC-Typ parametriert war, wird dieses Telegramm als Vorlage ausgegeben. Sie können dann einzelne Bytes ändern um fehlerhafte Telegramme zu senden. Mit "**Telegramm als Wähl-String (ASCII)**" können Sie Modembefehle parametrieren, siehe auch "Wählmodem: Programm wartet auf CONNECT" in Empfänger/Sender parametrieren.

#### **Ursache**

Die Ursachen sind vom Typ abhängig. Nur die erlaubten Ursachen stehen zur Auswahl zur Verfügung.

#### **Herkunftsadresse**

Nur vorhanden, wenn Sie im Dialogfeld **Allgemeine Parameter** die Herkunftsadresse als vorhanden parametriert haben.

#### **Stationsadresse**

Sie können die Adresse dezimal oder hexadezimal eingeben, Beispiel: 123 oder \$7b. Ist die Stationsadresse strukturiert, trennen Sie die einzelnen Werte durch ein Leer- oder Minuszeichen, Beispiel: 12 3 oder \$c 3 oder 12-3.

#### **Objektadresse**

Sie können die Adresse dezimal oder hexadezimal eingeben, Beispiel: 123 oder \$7b. Ist die Objektadresse strukturiert, trennen Sie die einzelnen Werte durch ein Leer- oder Minuszeichen, Beispiel: 12 3 oder \$c 3 oder 12-3.

#### **1 Datenbezeichnung**

Der Parametertext und der Wert ist Typ abhängig, siehe Hinweiszeile (letzte Zeile im Fenster). Wenn Sie einen Hex-String eingeben, sind folgende Zeichen erlaubt: 0-9, A-F und Leerzeichen. Jedes Byte besteht aus maximal zwei Zeichen. Die Bytes können Sie durch ein Leerzeichen trennen. Beispiel: Die Eingabe: 1 2 0 78abc ergibt 6 Bytes mit den Werten: 01 02 00 78 ab 0c.

#### **2 Qualitätskennung**

Der Qualitätskennungen sind Typ abhängig, sie können auch nicht vorhanden sein.

#### **3 Zeit (hh:mm:ss, Millisek) IV Gen**

Die Zeit ist Typ abhängig. Sie kann auch nicht vorhanden sein. Bei Typen mit kurzer Zeit (Minuten, Sekunden, Millisekunden) wird das Stundenfeld nicht berücksichtigt. Wenn Sie keine Zeit parametrieren, wird beim Senden die aktuelle PC-Zeit verwendet.

IV (Invalid) =  $0 = Zeit$  ist gültig, IV =  $1 = Zeit$  ist ungültig.

Gen (Genuine) =  $0 =$  Echtzeit, Gen =  $1 =$  Ersatzzeit = "SB" (Substituted) bei der Ausgabe.

#### **4 Datum**

Das Datum ist Typ abhängig. Es kann auch nicht vorhanden sein. Wenn Sie kein Datum parametrieren, wird beim Senden das aktuelle PC-Datum verwendet.

# **4.7 Liste parametrieren (Parametrieren | Listen | 1-9, A-C)**

Tastaturkürzel (falls parametriert): "Strg+shift+F1-12"

Mit diesem Dialogfeld parametrieren Sie Telegrammlisten, die Sie senden möchten. Der Sendeanstoß erfolgt durch Bedienung oder durch ein Ereignis (z. B.: Verbindungsaufbau oder Telegrammempfang). "Senden" speichert und sendet die Liste ohne die Eingabe zu Beenden. Die Parameter "Liste/Objekte wie oft senden..." und "Anzahl Objekte je Senden..." sind auch hier wirksam. Das Senden **beginnt mit dem aktiven Objekt** in der Liste. Anschließend wird das aktive Objekt um "Anzahl Objekte je Senden..." nach hinten verschoben.

Sie können die Objekte einer Liste in die Zwischenablage kopieren, ausschneiden oder von der Zwischenablage einfügen. Hierzu wählen Sie die Tabelle an und rufen mit der rechten Maustaste oder mit shift+F10 das Popup-Menü auf. Vor dem Kopieren/Ausschneiden müssen Sie die Objekte auswählen (shift+Cursortaste oder shift+Mausklick), mindestens zwei Felder müssen markiert sein.

Mit einem rechts Klick außerhalb eines Eingabefeldes, rufen Sie ein Kontextmenü auf. Mit dem Kontextmenü können Sie die Liste in einer csv-Datei speichern oder von einer csv-Datei laden. Die Werte sind in folgender Reihenfolge gespeichert: Bezeichnung, Sendeanstoß, Typ Anstoß Telegramm, wie oft senden, Sendernummer (2, 4), Objekte je Senden, Wartezeit, Übertragungsprozedur, Linkadresse, fiktiver Typ, fiktive Ursache, Herkunftsadresse, Stationsadresse, fiktive Objektadresse, fiktive Information, fiktive Qualitätskennung, Werte Objekt1, Werte Objekt2 usw.. Die fiktiven Werte sind bei der Liste bedeutungslos, sie sind hier nur Platzhalter, sie werden bei den Telegrammen benutzt.

Sie können auch Log-Telegramme in die Liste kopieren. Hierzu speichern Sie die Telegramme im Export-Format in einer Textdatei. Mit einem Editor, z.B. Notepad, laden Sie die Textdatei, markieren und kopieren Sie die gewünschten Telegramme in die Zwischenablage. Rufen Sie die gewünschte Liste auf, markieren Sie die Einfügestelle und fügen Sie die Telegramme mit dem Popup-Menü oder "Ctrl+V" ein.

**Hinweis:** Dieses Dialogfeld können Sie während des Parametrierens verlassen. Sie können es aber nicht gleichzeitig zweimal öffnen.

#### **Bezeichnung**

Sie können dem Telegramm eine logische Bezeichnung zuordnen. Diese Bezeichnung wird im Listen-Menü angezeigt.

#### **Sendeanstoß durch**

Sie können wählen, ob die Liste nur durch eine Bedienung oder auch durch ein Ereignis gesendet werden kann. Ereignis kann sein: Empfang eines bestimmten Telegramms (der Telegrammtyp ist parametrierbar), Verbindungsaufbau in Sende- oder Empfangsrichtung oder eine bestimmte Zeit (Minute) oder die n. Minute (Minutenzyklus). Beim Sendeanstoß durch Typ n muss die empfangene Stationsadresse gleich der Stationsadresse der Sendeliste sein.

#### **Typ n**

Wenn der "Sendeanstoß durch: Typ n" erfolgen soll, geben Sie hier die Typnummer an. In allen anderen Fällen ist der Parameter bedeutungslos. Der fiktive Typ 256 bedeutet: Anstoß durch jeden Typ, die Typen 257-272 bedeuten: Anstoß durch ein Linktelegramm mit dem Funktionscode 0-15. Der Sendeanstoß durch Typ 256-272 ist auch beim Mithören und im Byteempfänger-Mode wirksam.

#### **Minute**

Wenn der "Sendeanstoß durch: Zeit" erfolgen soll, geben Sie hier die Minute an bzw. die Zykluszeit in Minuten an.

#### **Liste/Objekte wie oft senden**

Der Parameter gibt an, wie oft die Liste oder die **Anzahl Objekte je Senden** nach einem Sendeanstoß gesendet wird. Der Wert Null, bedeutet zyklisches Senden.

# **Anzahl Objekte je Senden**

Der Parameter bestimmt, wie viele Objekte nach einem Sendeanstoß gesendet werden. Der Wert Null bedeutet alle Objekte der Liste. Die Objekte werden in einem oder mehreren Telegrammen ohne Wartezeit gesendet

# **Wartezeit nach dem Senden**

Der Parameter bestimmt beim mehrfachen Senden den Sendezyklus. Nach dem Senden der **Anzahl Objekte je Senden** wartet das Programm die angegebene Zeit, bis es wieder sendet.

**Beispiel 1:** Sie wollen 10 Befehle im Abstand von 5 Sekunden senden. Sie parametrieren:

**Liste/Objekte wie oft senden: 10**, **Anzahl Objekte je Senden: 1**,

**Wartezeit nach dem Senden: 5000** 

**und die 10 Befehle in einer Liste.** 

Anschließend stoßen Sie das Senden einmal mit **Senden | Listen | 1-9, A-C** an. Wollen Sie jeden Befehl per Bedienung anstoßen, so parametrieren Sie:

**Liste/Objekte wie oft senden: 1**, alle anderen Parameter unverändert. Der Parameter **Wartezeit nach dem Senden** ist hier bedeutungslos, weil nur einmal je Anstoß gesendet wird.

**Beispiel 2:** Sie wollen nach Empfang einer Generalabfrage 5 Objekte senden. Sie Parametrieren:

**Sendeanstoß durch: Bed./Typ n Typ n: 100 Liste/Objekte wie oft senden: 1 Anzahl Objekte je Senden: 0** und in der Objekttabelle:

**die Bestätigung der Aktivierung die fünf Objekte und die Beendigung der Aktivierung.**

# **Übertragungsdienst**

Im symmetrischen Betrieb und bei der Simulation Zentrale im unsymmetrischen stehen Ihnen folgende Dienste zur Verfügung: "Senden/Bestätigung" (die Empfangsstation muss das Telegramm bestätigen), "Senden/keine Antwort" (die Empfangsstation bestätigt das Telegramm nicht).

#### **Datenklasse**

Bei der Simulation Unterstation im unsymmetrischen Betrieb können Sie angeben, ob das Telegramm zur Datenklasse 1 oder 2 gehört. Die Abfrage Klasse 1 oder 2 ruft die Datenklasse 1 oder 2 auf.

#### **Linkadresse**

Dieser Parameter ist nur vorhanden, wenn die Übertragungsprozedur unsymmetrisch ist und Sie in **Empfänger/Sender parametrieren** mehr als eine Linkadresse parametriert haben. In allen anderen Fällen, verwendet das Programm automatisch die erste parametrierte Linkadresse.

#### **Herkunftsadresse**

Nur vorhanden, wenn Sie im Dialogfeld **Allgemeine Parameter** die Herkunftsadresse als vorhanden parametriert haben.

# **Stationsadresse**

Sie können die Adresse dezimal oder hexadezimal eingeben, Beispiel: 123 oder \$7b. Ist die Stationsadresse strukturiert, trennen Sie die einzelnen Werte durch ein Leer- oder Minuszeichen, Beispiel: 12 3 oder \$c 3 oder 12-3.

# **Parametrieren der Objekttabelle**

Nach Anwahl der Tabelle (mit Klick oder Tab-Taste) befinden Sie sich im Navigationsmode. Mit den Cursortasten können Sie ein beliebiges Feld anwählen. Durch einen Klick oder durch die Funktionstaste F2 oder durch eine beliebige Taste kommen Sie in den Eingabemodus. Eine gültige Taste überschreibt den alten Wert, eine ungültige Taste erhält den alten Wert. Mit der Eingabe- oder Tab-Taste verlassen Sie das Eingabefeld. Sie können die Objekte einer Liste mit dem Popup-Menü oder den Tastaturkürzeln in die Zwischenablage kopieren, ausschneiden und von der Zwischenablage einfügen. Vor dem Kopieren/Ausschneiden müssen Sie die Objekte auswählen (shift+Cursortaste), mindestens zwei Felder müssen markiert sein. Das Programm kopiert stets ganze Objekte.

**Beispiel 1:** Sie haben 5 Objekte (1-5) parametriert und wollen die Objekte 3-5 zu Objekt 6-8 kopieren.

Wählen Sie die Spalte aktiv von Objekt 3 an. Halten Sie die shift-Taste (Umschalttaste) gedrückt und drücken Sie zweimal die Pfeil-Ab-Taste (Spalte aktiv von Objekt 3, 4 und 5 ist markiert). Rufen Sie mit der rechten Maustaste das Popup-Menü auf. Wählen Sie kopieren. Wählen Sie mit den Cursortasten die Spalte aktiv von Objekt 6 an. Mit dem Befehl Einfügen vom Popup-Menü fügen Sie die drei Objekte ab Objekt 6 ein.

# **Beispiel 2:** Sie wollen Objekt 5 löschen.

Wählen Sie die Spalte aktiv von Objekt 5 an. Halten Sie die shift-Taste (Umschalttaste) gedrückt und drücken Sie einmal die Pfeil-Rechts-Taste (Aktiv und Objektadresse ist markiert). Lassen Sie die shift-Taste los. Mit "Strg+X" löschen Sie das Objekt 5. Die folgenden Objekte werden aufgerückt. Das gelöschte Objekt befindet sich in der Zwischenablage.

#### **Aktiv**

Nur die markierten Objekte werden gesendet.

#### **Objektadresse**

Sie können die Adresse dezimal oder hexadezimal eingeben, Beispiel: 123 oder \$7b. Ist die Objektadresse strukturiert, trennen Sie die einzelnen Werte durch ein Leer- oder Minuszeichen, Beispiel: 12 3 oder \$c 3 oder 12-3. Mit einem Rechtsklick können Sie eine Auswahlliste aufrufen. Ein Doppelklick übernimmt die Auswahl. Die Breite der Spalte kann geändert werden. Ziehen Sie mit der Maus die linke Seite des Fensters nach links oder rechts.

# **Typ**

Hier geben Sie den gewünschten Typ an. Wenn Sie das Feld angewählt haben, können Sie mit der Funktionstaste "F12" oder der rechten Maustaste die Auswahlliste aufrufen. In der Auswahlliste wählen Sie den Typ mit den Cursortasten oder einen Mausklick an. Mit der Eingabetaste oder einem Doppelklick übernehmen Sie den Typ in das Typfeld.

#### **Ursache**

Hier geben Sie die gewünschte Ursache an. Wenn Sie das Feld angewählt haben, können Sie mit der Funktionstaste "F12" oder der rechten Maustaste die Auswahlliste aufrufen. In der Auswahlliste wählen Sie die Ursache mit den Cursortasten oder einen Mausklick an. Mit der Eingabetaste oder einem Doppelklick übernehmen Sie die Ursache in das Ursachenfeld. Die Ursache ist Typ abhängig. Nur die erlaubten Ursachen stehen zur Auswahl zur Verfügung.

# **Information**

Die Information ist Typ abhängig. Geben Sie den gewünschten Wert als Dezimalzahl, Hexadezimalzahl (\$nn) oder als Bitstring (.I) ein. Beachten Sie die Statuszeile mit dem zulässigen Wertebereich.

# **Qualifier**

Die Qualitätskennung ist Typ abhängig. Geben Sie den gewünschten Wert als Dezimalzahl, Hexadezimalzahl (\$nn) oder als Bitstring (.I) ein. Beachten Sie die Statuszeile mit dem zulässigen Wertebereich.

# **4.8 Befehlsrückmeldungen parametrieren (Parametrieren | Befehlsrückmeldungen)**

Mit diesem Dialogfeld aktivieren und parametrieren Sie die Befehlsrückmeldungen. Die Telegrammtypen 45 bis 51 sind Befehle.

Sie können die Objekte der Tabelle in die Zwischenablage kopieren oder ausschneiden oder von der Zwischenablage einfügen. Hierzu wählen Sie die Tabelle an und rufen mit der rechten Maustaste oder mit shift+F10 das Popup-Menü auf. Vor dem Kopieren bzw. Ausschneiden müssen Sie die Objekte auswählen (shift+Cursortaste oder shift+Mauseklick), mindestens zwei Felder müssen markiert sein.

Mit einem rechts Klick außerhalb eines Eingabefeldes, rufen Sie ein Kontextmenü auf. Mit dem Kontextmenü können Sie die Befehlsrückmeldungen in einer csv-Datei speichern oder von einer csv-Datei laden.

# **Simulation Befehlsrückmeldungen**

Mit diesem Parameter schalten Sie die Simulation ein und aus. Bei eingeschalteter Simulation, sucht das Programm die Stations- und die Objektadresse des empfangenen Befehles in der Tabelle. Findet das Programm die Adressen, sendet es die parametrierten Antworttelegramme. Findet das Programm die Adressen nicht, sendet das Programm die 'negative Bestätigung der Aktivierung'. Das Programm durchsucht die ganze Tabelle. Sie können also die gleiche Adresse mehrfach parametrieren (mehrere Rückmeldungen nach einem Befehl senden).

Die Funktionen "Simulation Befehlsrückmeldungen" und "Befehlstelegramme: bestätigen" oder "Sendeanstoß durch Typ n" können gleichzeitig aktiv sein.

#### **Parametrieren der Tabelle**

Nach Anwahl der Tabelle (mit Klick oder Tab-Taste) befinden Sie sich im Navigationsmode. Mit den Cursortasten können Sie ein beliebiges Feld anwählen. Durch einen Klick oder durch die Funktionstaste F2 oder durch eine beliebige Taste kommen Sie in den Eingabemodus. Eine gültige Taste überschreibt die alten Werte, eine ungültige Taste nicht. Mit der Eingabeoder Tab-Taste verlassen Sie das Eingabefeld.

#### **Station**

Geben Sie die Stationsadresse an, die beantwortet werden soll. Die Stationsadresse wird auch für die Rückmeldung verwendet.

#### **Objektadresse**

Geben Sie die Objektadresse an, die beantwortet werden soll.

#### **Con**

Ist der Parameter markiert, wird die 'Bestätigung der Aktivierung' gesendet (Con = Confirmation = Bestätigung).

#### **Ret**

Ist der Parameter markiert, wird die parametrierte Befehlsrückmeldung gesendet (Ret = return information = Rückmeldung). Der Parameter ist bei Anwahlbefehlen (Select) bedeutungslos.

# **Term**

Ist der Parameter markiert, wird die 'Beendigung der Aktivierung' gesendet (Term = Termination = Beendigung). Der Parameter ist bei Anwahlbefehlen (Select) bedeutungslos.

#### **R-Objektadresse**

Der Parameter bestimmt die Objektadresse der Befehlsrückmeldung.

#### **R-Typ**

Der Parameter bestimmt den Telegrammtyp der Befehlsrückmeldung. Es sind nur die Typen 1-14 und 30-36 erlaubt. Passt der Rückmeldetyp zum Befehlstyp (Einzel-, Doppelmeldung zu Einzel-, Doppelbefehl oder Messwert normiert zu Sollwert normiert, usw.), wird die empfangene Information zurückgesendet, sonst ist der Informationsteil gleich Null.

# **4.9 WinPP101 Optionen**

Mit diesem Dialogfeld geben Sie die Tastaturkürzel und den Link-Test frei.

# **Mit 'F8' Online/Offline umschalten**

Hiermit geben Sie das Tastaturkürzel F8 frei.

# **Mit 'F9, Nach oben/Esc' Log/Online Anzeige umschalten**

Hiermit geben Sie das Tastaturkürzel F9 und Nach oben/Esc frei. Wenn das Programm die Online-Telegramme anzeigt, schaltet die Taste "F9" oder "Nach oben" auf die Anzeige Log-Telegramme um. Wenn das Programm die Log-Telegramme anzeigt, schaltet die Taste "F9" oder "Esc" auf die Anzeige Online-Telegramme um.

# **Mit 'F11' Ausgabefilter aus-, einschalten**

Hiermit geben Sie das Tastaturkürzel F11 frei. Nur wenn Sie das Ausgabefilter parametriert haben, können Sie das Filter aus-, einschalten.

# **Mit 'F12' Ausgabefilter aufrufen**

Hiermit geben Sie das Tastaturkürzel F12 frei. Sie können dann mit F12 das Dialogfeld Ausgabefilter parametrieren aufrufen.

# **Mit 'Shift+Fn' Telegramm n parametrieren**

Hiermit geben Sie die Tastaturkürzel Shift+Fn (n = 1-12) frei. Sie können dann mit Shift+Fn das Dialogfeld Telegramm n parametrieren aufrufen.

# **Mit 'Alt+Fn' Telegramm n senden**

Hiermit geben Sie die Tastaturkürzel Alt+Fn (n = 1-12) frei. Sie können dann mit Alt+Fn das Telegramm n senden.

#### **Mit Strg+Shift+Fn' Liste n parametrieren**

Hiermit geben Sie die Tastaturkürzel Strg+Shift+Fn (n = 1-12) frei. Sie können dann mit Strg+Shift+Fn das Dialogfeld Liste n parametrieren aufrufen.

#### **Mit 'Strg+Fn' Liste n senden**

Hiermit geben Sie die Tastaturkürzel Strg+Fn (n = 1-12) frei. Sie können dann mit Strg+Fn die Liste n senden.

#### **Link-Test zulässig**

Hiermit geben Sie den Link-Test frei. Sie können dann über das Menü Modus das Dialogfeld Link-Test aufrufen.

#### **Parity, Anzahl Datenbits parametrierbar**

Hiermit können Sie die Parametrierung des Paritybits von der COM Schnittstelle freigeben. Das ist nützlich für Wählmodems, die ohne Parität arbeiten. Im Normalfall ist das Paritybit nach der IEC-Norm ungerade.

#### **Online Telegrammanzeige im Roll-Modus**

Im Roll-Modus ist das unterste Telegramm stets das neueste Telegramm.

#### **Zählwerte vor dem Senden um 15 erhöhen, Sequenznummer um 1**

Auf Wunsch erhöht das Programm den Zählwert (Telegrammtyp 15, 16 und 37) vor dem Senden um 15 und die Sequenznummer um1.

# **Externes Telegramm zyklisch senden, ext. Listen, Befehlsrückmeldungen laden.**

Diese Option aktiviert eine Funktion, durch die ein externes Programm Sendetelegramme, Sendelisten und Befehlrückmeldungen an WinPP101 übergeben kann. Ist die Option aktiviert, prüft das Programm im online Zustand jede Sekunde folgendes:

- Ø Ist im "Daten-Verzeichnis" die Datei "ExtTele1.csv" vorhanden und enthält die Datei ein gültiges Telegramm, dann wird das Telegramm gesendet. In jedem Fall wird die Dateilänge auf Null gesetzt.
- Ø Ist im "Daten-Verzeichnis" die Datei "ExtList1.csv" vorhanden und enthält die Datei eine gültige Liste, dann wird die Datei in die Liste 12 geladen. In jedem Fall wird die Dateilänge auf Null gesetzt. Beginnt der Listenname in der csv-Datei mit einer Zahl von 1 bis 12 wird die Datei in die angegebene Liste geladen.
- Ø Ist im "Daten-Verzeichnis" die Datei "ExtBefRm1.csv" vorhanden und enthält die Datei Befehlsrückmeldungen, dann wird die Datei in die Befehlsrückmeldungen geladen. In jedem Fall wird die Dateilänge auf Null gesetzt.

Der Dateiaufbau entspricht dem Format, das für das Abspeichern der Telegramme, der Listen, der Befehlsrückmeldungen in eine csv-Datei verwendet wird (Rechts-Klick im Parametrier-Fenster.

# **Täglich neue Log-Datei verwenden, Name: LogTT.lg1**

Wenn Sie die Option aktivieren, wird für jeden Tag eines Monates, eine neue Log-Datei erzeugt. Im Dateinamen steht die Nummer des Tages (01 - 31). Im nächsten Monat, werden die Dateien des vorigen Monates überschrieben.

# **4.10 Wähl-Modem**

Mit diesem Dialogfeld parametrieren und senden Sie Modembefehle (AT-Befehle).

Ein Rechts-Klick außerhalb eines Eingabefeldes, ruft ein Kontextmenü auf. Mit dem Kontextmenü können Sie die Modemparameter in einer Datei speichern oder von einer Datei laden.

# **Wählmodem an Empfänger/Sender 1 vorhanden**

Mit einem Häkchen geben Sie an, dass am COM-Port von Empfänger/Sender 1 ein Wählmodem angeschlossen ist. Ist ein Modem vorhanden, wartet das Programm auf die Verbindungsmeldung (connect) vom Modem. Während der Wartezeit parametrieren und senden Sie Modembefehle. Der Linkaufbau erfolgt nach dem Empfang der Verbindungsmeldung.

#### **Programm-Status**

Hier wird der Programmstatus angezeigt.

# **DCD-Status**

Hier sehen Sie den Zustand des Modemsignals , Data Carrier Detect'.

# **Modem-Befehle**

In den vier Eingabefeldern parametrieren Sie Modembefehle. Mit der zugehörigen Schaltfläche "Senden" senden Sie den Befehl.

#### **Verbindung trennen**

Hier geben Sie den Modembefehl für das Trennen einer Verbindung ein. Mit der zugehörigen Schaltfläche "Senden" senden Sie den Befehl. Vor dem Senden wird die Linkbearbeitung unterbrochen und eine Pause von zwei Sekunden gemacht.

# **Max. Dauer einer Telefonverbindung**

Die Zeitmessung startet mit dem Empfang der Verbindungsmeldung. Nach Ablauf der parametrierten Zeit sendet das Programm automatisch den Modembefehl "Verbindung trennen". Anschließend wartet das Programm wieder auf eine neue Verbindungsmeldung.

#### **Time out Empfangstelegramm**

Innerhalb der parametrierten Zeit muss ein fehlerfreies Telegramm empfangen werden. Läuft die Zeit ab, wird die Verbindung abgebaut. Die Zeitmessung startet mit dem Empfang der Verbindungsmeldung.

#### **Verbindungs-Meldung**

Geben Sie hier die Meldung ein, auf die das Programm warten soll. Empfängt das Programm die Meldung beginnt der Linkaufbau. Anschließend sendet und empfängt es 101- Telegramme.

# **OK**

Ein Klick auf diese Schaltfläche speichert die aktuellen Parameter und schließt das Modem-Fenster.

#### **DTR toggeln**

Ein Klick auf diese Schaltfläche toggelt das Modemsignal "Data Terminal Ready". Toggeln bedeutet: DTR invertieren, zwei Sekunden warten, DTR invertieren. Anschließend wartet das Programm auf die Verbindungsmeldung.

п

# **Beispiel Modembefehle**

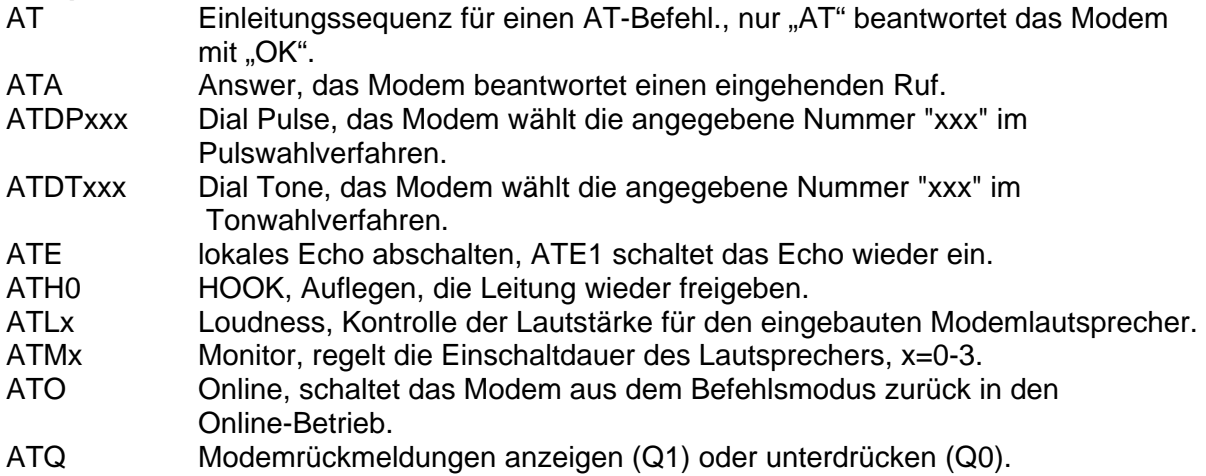

# **5 Filter**

# **5.1 Ausgabefilter parametrieren (Filter | Ausgabefilter)**

Tastaturkürzel (falls parametriert): "F12"

Mit diesem Dialogfeld parametrieren Sie das Ausgabefilter. Das Ausgabefilter filtert Telegramme aus der Log-Datei für die Ausgabe auf Bildschirm, Drucker oder Textdatei aus. Das Filter ist aktiv, wenn Sie mindestens ein Filter parametriert haben und Sie das Ausgabefilter nicht ausgeschaltet haben, siehe **Filter**. Ein aktives Ausgabefilter erkennen Sie durch einen Hinweis in der Statuszeile und am Hinweis "Gefiltert" in der Überschrift der Telegrammausgabe. Alle parametrierten Filter werden mit "und" verknüpft, d. h. alle Bedingungen müssen zutreffen, damit das Telegramm ausgegeben wird.

Mit einem Rechts-Klick können Sie die Filtereinstellungen in einer Datei speichern bzw. von einer Datei laden.

#### **Telegramme von**

Wenn markiert, werden nur die Telegramme angezeigt, deren Zeit nach der parametrierten Zeit liegt.

#### **Telegramme bis**

Wenn markiert, werden nur die Telegramme angezeigt, deren Zeit vor der parametrierten Zeit liegt.

# **Telegrammstatus**

Mit diesem Parameter wählen Sie nur fehlerfreie oder nur fehlerhafte Telegramme aus. Haben Sie beide oder kein Feld markiert, ist das Filter unwirksam.

#### **Telegrammquelle**

Mit diesem Parameter wählen Sie die Telegramme eines Empfängers oder Senders aus. Haben Sie alle Felder oder kein Feld markiert, ist das Filter unwirksam.

#### **Telegrammnummer**

Die Telegramme in der Log-Datei sind nummeriert (1-n). Mit diesem Filter können Sie einen Bereich oder ein oder zwei bestimmte Telegrammnummern auswählen.

**Beispiel**: In der Log-Datei sind 1000 Telegramme.

1) Sie wollen das Telegramm 500 ausgeben.

**Eingabe**: Telegrammnummer gleich 500 aus nn (nn = beliebig)

2) Sie wollen die Telegramme 500 und 600 ausgeben.

**Eingabe**: Telegrammnummer gleich 500 oder 600

3) Sie wollen alle Telegramme außer 500 und 600 ausgeben.

**Eingabe**: Telegrammnummer ungleich 500 oder 600

4) Sie wollen die Telegramme 500 bis 600 ausgeben.

**Eingabe**: Telegrammnummer gleich 500 bis 600

5) Sie wollen die Telegramme 1-499 und 601-1000 ausgeben.

**Eingabe**: Telegrammnummer ungleich 500 bis 600

#### **Telegrammlänge**

Parametrieren Sie ein oder zwei Längen oder einen Bereich.

#### **Linkcode**

Parametrieren Sie ein oder zwei Codes oder einen Bereich.

#### **Linkadresse**

Parametrieren Sie ein oder zwei Adressen oder einen Bereich. Das Filter ist nur vorhanden, wenn die Linkadresse vorhanden ist.

#### **Telegrammtyp**

Parametrieren Sie ein oder zwei Typen oder einen Bereich.

#### **Ursache**

Parametrieren Sie ein oder zwei Ursachen oder einen Bereich.

#### **Herkunftsadresse**

Parametrieren Sie ein oder zwei Adressen oder einen Bereich. Das Filter ist nur vorhanden, wenn die Herkunftsadresse vorhanden ist.

#### **Stationsadresse**

Parametrieren Sie ein oder zwei Adressen oder einen Bereich. Ist die Stationsadresse strukturiert, gibt es für jedes Feld einen Filter. Das höchstwertige Feld wird mit Stationsadresse 1 bezeichnet.

#### **Objektadresse**

Parametrieren Sie ein oder zwei Adressen oder einen Bereich. Ist die Objektadresse strukturiert, gibt es für jedes Feld einen Filter. Das höchstwertige Feld wird mit Objektadresse 1 bezeichnet.

# **5.2 Log-Filter parametrieren (Filter | Log-Filter)**

Mit diesem Dialogfeld parametrieren Sie das Log-Filter. Das Log-Filter filtert Telegramme aus den empfangenen oder gesendeten Telegrammen für die Abspeicherung in die Log-Datei aus. Das Filter ist aktiv, wenn Sie mindestens ein Filter parametriert haben. Ein aktives Log-Filter erkennen Sie durch einen Hinweis in der Statuszeile. Die Parametrierung und die Filterlogik entsprechen dem Ausgabefilter, siehe **Ausgabefilter parametrieren**.

Mit dem Zeit-Filter können Sie einen Zeitraum bestimmen, in dem die Telegramme gespeichert werden. Zum Beispiel: vom 9.08.2000 22:00 bis 10.08.2000 4:00.

Mit dem Filter nach Telgrammnummer können Sie die Anzahl der gespeicherten Telegramme begrenzen. Zum Beispiel: "Telegrammnummer gleich 1 bis 10000". Wenn die Log-Datei leer ist, müssen Sie ab Telegrammnummer 1 parametrieren. Wenn die Log-Datei nicht leer ist, muss die "Telegrammnummer bis" größer der Anzahl Telegramme in der Log-Datei sein.

Die Log-Datei ist als Umlaufpuffer organisiert. Wenn die Datei voll ist, überschreibt das jüngste Telegramm das älteste Telegramm. Sie können das verhindern, indem Sie vor Testbeginn die alten Telegramme löschen (Strg+D) oder die maximale Größe der Log-Datei vergrößern oder die Telegramme nach Zeit oder/und Telegrammnummer filtern.

Beachten Sie, nur die gespeicherten Telegramme werden bei der online Ausgabe angezeigt. Die Telegrammzähler in der Statustabelle zählen alle Telegramme.

# **6 Fehler simulieren**

# **6.1 Fehler simulieren**

Für Test- und Prüfzwecke kann es sinnvoll sein, fehlerhafte Telegramme zu senden bzw. auf richtige Telegramme falsch zu reagieren.

Ein Telegramm kann in vielerlei Weise fehlerhaft sein. Die Fehler können der Übertragungsschicht, Linkschicht oder Anwendungsschicht zugeordnet werden.

Fehler der Übertragungsschicht sind z. B. Paritäts- oder Rahmenfehler im Byte. Sie können durch eine falsch parametrierte Baudrate auftreten.

Fehler der Linkschicht sind z. B. Startbyte, Stopbyte, Prüfbyte, Längenbyte, Linkcode, Linkadresse falsch. Ein Teil der Fehler kann auftreten, wenn Sie die Länge Linkadresse falsch parametriert haben.

Fehler der Anwendungsschicht sind z. B. Stations-, Objektadresse falsch, Typ, Ursache unbekannt, Telegrammlänge, Strukturkennung unlogisch, unzulässige Ursache zu einem bestimmten Typ. Ein Teil der Fehler kann auftreten, wenn Sie absichtlich (oder unabsichtlich), die Länge der Stationsadresse, Objektadresse, Herkunftsadresse (Ursache) falsch parametriert haben.

Für die gezielte Fehlersimulation verwenden Sie die Dialogfelder **Link-Test Empf/Send** und **Telegramm parametrieren**. Das Dialogfeld Link-Test beeinflusst im wesentlichen die **Linktelegramme** und die **Simulation Dateitransfer**. Das Dialogfeld Telegramm parametrieren verwenden Sie im Normalfall um **Datentelegramme** zu parametrieren. Am Ende der Typtabelle finden Sie aber die zwei fiktiven Typen "**ASDU** als Hex-String" und "Telegramm als Hex-String". Mit diesen Typen können Sie eine Vielzahl von Fehlern simulieren.

"ASDU als Hex-String" bedeutet: Sie parametrieren nur die ASDU (ab Typ), die richtige Telegrammverpackung fügt das Programm hinzu. Sie können damit privat ASDU´s senden oder eine Norm-ASDU gezielt verändern ohne sich um den Prüfteil oder den Linkteil kümmern zu müssen. Sie ändern zum Beispiel den Typ, die Ursache, Struktur, Qualitätskennung, Zeit zu beliebigen Werten. Sie können auch Bytes hinzufügen um die ASDU-Länge unlogisch zu machen.

Mit "Telegramm als Hex-String" sind Sie noch flexibler. Hiermit senden Sie was Sie wollen. Sie können die Telegramme mit falschen Linkcode, Startbyte, Längenbyte, Stopbyte, Prüfbyte usw. senden. Wenn Sie vor Anwahl des Typs "Telegramm als Hex-String" ein Normtelegramm parametriert haben, wird dieses Normtelegramm als Hex-String ausgegeben. Sie können dann gezielt modifizieren und müssen nicht alle Bytes parametrieren.

Um Fehler zu simulieren kann es sinnvoll sein die Simulation auszuschalten. Das Programm baut dann keine Linkverbindung auf, quittiert die Telegramme nicht automatisch, wartet nicht auf Quittung und sendet nur nach Bedienung. Wenn Sie die Linktelegramme "Normieren Link" und "Einzelzeichen E5" als Hex-String parametriert haben, können Sie den Link per Bedienung aufbauen und empfangene Telegramme quittieren. Verwenden Sie mehrere Telegramme um falsche und richtige Telegramme nacheinander zu senden. Auch mehrfaches Senden ist möglich.

# **6.2 Link-Test Empf/Send n**

Mit diesem Dialogfeld können Sie die Simulation der Linkschicht, des Dateitransfers und der ASDUs beeinflussen. Nach Verlassen des Dialogfeldes, setzt das Programm alle Optionen wieder zurück (Normalzustand). Sie können dieses Dialogfeld nur aufrufen, wenn Sie die Benutzung freigegeben haben, siehe **WinPP101 Optionen**.

# **NACK statt ACK senden;**

Wenn markiert, wird jedes empfangene Telegramm mit NACK quittiert.

#### **DIR-Bit falsch senden;**

Wenn markiert, sendet das Programm das direction Bit invertiert.

# **PRM-Bit falsch senden;**

Wenn markiert, sendet das Programm das primary Bit invertiert.

# **FCB-Bit nicht toggeln;**

Wenn markiert, toggelt das Programm das frame count bit nicht.

# **FCV-Bit falsch senden;**

Wenn markiert, sendet das Programm das frame count valid Bit invertiert.

# **ACD-Bit gleich 1 senden;**

Wenn markiert, setzt das Programm das access demand Bit in den Sekundärtelegrammen. Im symmetrischen Betrieb wird das reservierte Bit gesetzt.

# **DFC-Bit gleich 1 senden;**

Wenn markiert, setzt das Programm das data flow control Bit in den Sekundärtelegrammen.

# **Keine ASDU's senden;**

Wenn markiert, sendet das Programm keine Datentelegramme (ASDU's) mehr. Die Linkschicht wird aber weiterhin simuliert.

# **Dateitransfer CHS falsch senden/quittieren;**

Dieser Parameter bezieht sich auf die Simulation Dateitransfer. Wenn markiert, interpretiert das Programm eine empfangenes checksum Byte stets als falsch. Sendet das Program ein checksum Byte, so addiert es zum richtigen Wert eine 1.

#### **Dateitransfer SCQ = deactivate senden;**

Dieser Parameter bezieht sich auf die Simulation Dateitransfer. Wenn markiert, quittiert das Programm das Telegramm "Abschnitt bereit" (F\_SR\_NA\_1) mit Abschnittsabbruch. Die Gegenstation sollte dann den nächsten Abschnitt anbieten.

# **7 Simulation Dateitransfer**

Das Programm kann Dateien senden und empfangen. Der folgende Text ist leichter zu verstehen, wenn Sie die Norm '**Ergänzende Festlegungen zu DIN EN 60870-5-101, E DIN 40952**' kennen. Für die Simulation gelten folgende Regeln:

Das Programm sucht im aktuellen Verzeichnis, die Dateinamen, die numerisch und ohne Extension sind und speichert sie. Haben Sie "Datei Adressierung mit Objektadr.=DIN40952" parametriert, sucht das Programm auch nach numerischen Unterverzeichnissen (UV).

Das Suchen erfolgt nach dem Programmstart und nach dem Verlassen des Dialogfeldes **Allgemeine Parameter** mit "OK". Das Programm sucht maximal vier Verzeichnisse und je Verzeichnis maximal fünf Dateien.

Wenn Sie ein Dateiverzeichnis-Telegramm (DVT, Typ=126) parametrieren, trägt das Programm die gefundenen Verzeichnisse und Dateien ein. Das parametrierte DVT wird nach Empfang des Telegramms 'F\_SC\_NA\_1' gesendet.

Die Dateien und die UV's müssen Sie vor dem Programmstart mit dem Explorer oder in einer DOS-Box mit den DOS-Befehlen 'mkdir' und 'copy' einrichten.

Damit stehen für die Simulation des Dateitransfers folgende Funktionen zur Verfügung:

- Das Dateiverzeichnis-Telegramme (DVT) ist parametrierbar (nur Typ, Ursache, Stations- und Objektadresse (OA), die gefundenen Dateien und Verzeichnisse trägt das Programm ein). Die OA muss **ungleich** den numerischen Unterverzeichnisnamen sein.
- Ein DVT senden nach Bedienung oder automatisch nach Empfang von F\_SC\_NA\_1 mit OA gleich Null.
- Die Unterdateiverzeichnis-Telegramme (UVT) sind parametrierbar, die OA muss **gleich** einem Unterverzeichnisnamen sein, ist die OA unbekannt (ungleich allen Unterverzeichnissen), zeigt das Programm die Werte vom DVT an.
- Ein UVT senden nach Bedienung oder nach Empfang von F\_SC\_NA\_1 oder automatisch nach Dateitransfer.

**Das DVT müssen Sie** für die Simulation parametrieren. UVT's können Sie parametrieren, wenn Sie UVT's per Bedienung senden wollen. Das automatische Senden erfolgt mit den vom Programm generierten Daten. Wenn Sie ein UVT parametrieren, muss die Telegrammnummer größer der Telegrammnummer des DVT sein.

Für das DVT sucht das Programm im aktuellen Verzeichnis alle Unterverzeichnisse und Dateien deren Namen numerisch ist (1-65535) und trägt sie im DVT ein. Hat das UV eine Extension, muss sie numerisch sein (0-9). Die Extension wird im DVT als Name eingetragen. Dateien dürfen keine Extension haben.

Für das UVT sucht das Programm in den gefundenen Unterverzeichnissen alle Dateien deren Name numerisch ist und keine Extension hat.

Nach einem Dateitransfer wird das UVT aktualisiert und automatisch gesendet. Im DVT wird die zugehörige Zeit aktualisiert. Die gesendete Datei wird auf der Festplatte nicht gelöscht. Sind alle Dateien gesendet, so ist das UVT leer.

Die vorhandenen Dateien werden wieder in das UVT eingetragen, wenn Sie das UVT parametrieren und die OA auf einen ungültigen und anschließend auf den gültigen Wert setzen.

Die parametrierte Objektadresse (OA) des DVT bestimmt die OA der UV's. Die Verzeichnisnamen bestimmen die OA der Dateien im UVT.

# **Beispiel:**

Vor dem Programmstart waren folgende Verzeichnisse und Dateien im aktuellen Verzeichnis eingerichtet und sie wurden vom Programm in der aufgeführten Reihenfolge gefunden.

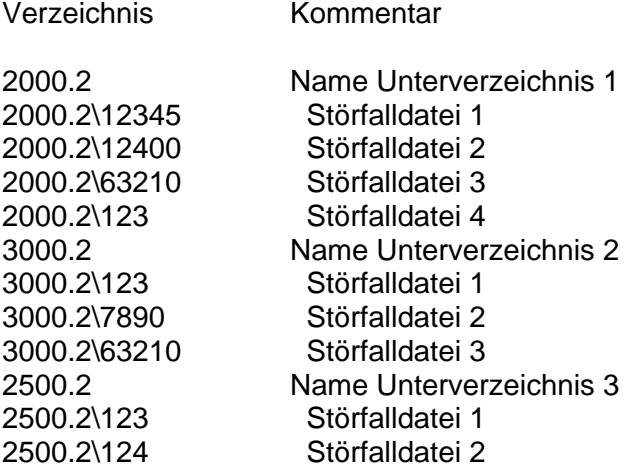

Wenn Sie das DV-Telegramm mit der **Objektadresse 1000** parametriert haben, ergibt sich folgende Zuordnung:

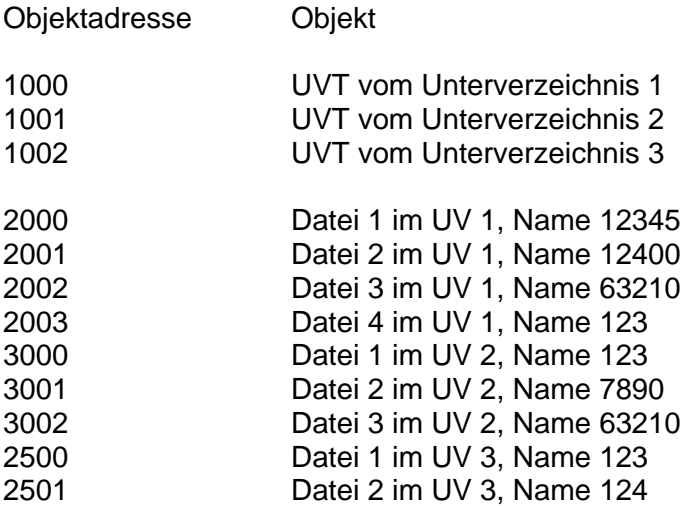

Beachten Sie bitte, dass Sie die UVT's mit den OA vom DVT anfordern.